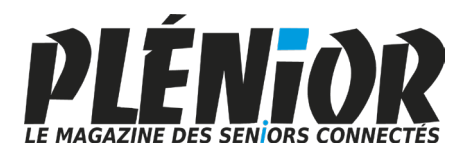

# **Le Conseiller Windows**

**Avec PLÉNIOR n°38/39**

# **30% d'autonomie en plus grâce**

**à quelques réglages** *M 205*

Avec un PC portable sur batterie, l'autonomie est souvent limitée à quelques heures. Mais il est possible de l'augmenter d'au moins 30% en appliquant quelques réglages. C'est l'occasion de vérifier également l'état de santé de la batterie de l'ordinateur. *Page 3*

# **Reprenez la main sur vos données privées** *S 171*

Google ou Facebook engloutissent votre vie numérique plus que vous ne le pen-

sez. Il est temps de retrouver vos données et de leur expliquer qui est le patron !

Et le patron, c'est vous justement ! *Page 17* 

# **ChatGPT, comment discuter avec un robot, mais avec méfiance** *I 169*

En quelques mois, c'est devenu un véritable phénomène de société et peut être même la prochaine révolution d'Internet à ne pas manquer. Faites vos premiers pas avec ChatGPT et découvrez comment le chatbot a été implanté dans Bing. *Page 31*

- **Libérez la puissance de votre ordinateur** *W 197*
- Non, votre ordinateur n'est pas trop vieux, c'est simplement que sa mémoire vive est saturée de nombreux logiciels inutiles. Pour la libérer et retrouver à la fois la puissance d'antan et toute l'autonomie du PC, voici nos méthodes. *Page 49*

# **La fête du son avec Audacity** *L 140*

- 
- Vous ne trouverez pas mieux dans les logiciels gratuits, voire payants spécialisés dans le traitement du son. À l'instar du montage vidéo, Audacity permet de s'occuper uniquement de la partie son, mais il le fait très bien. *Page 57*

#### **Une question à poser à la rédaction ?**

**Écrivez à :** pierrefoulquier@editionspraxis.fr **en indiquant votre numéro de client** ou appelez notre formatrice au **06 99 50 15 69**

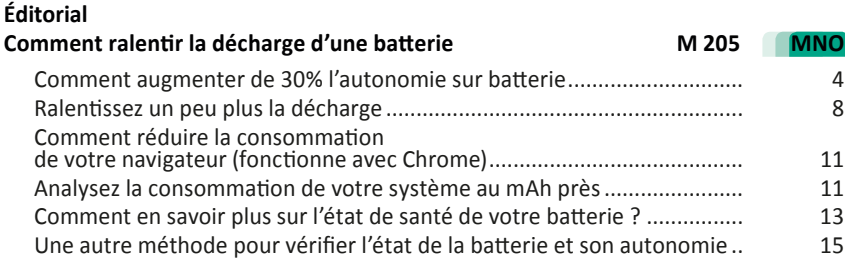

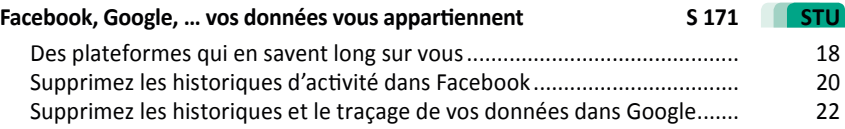

#### **ChatGPT, et les autres, faites vos premiers pas avec**

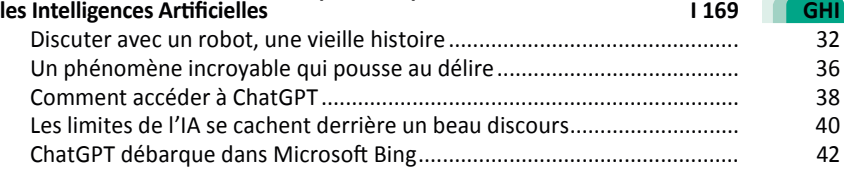

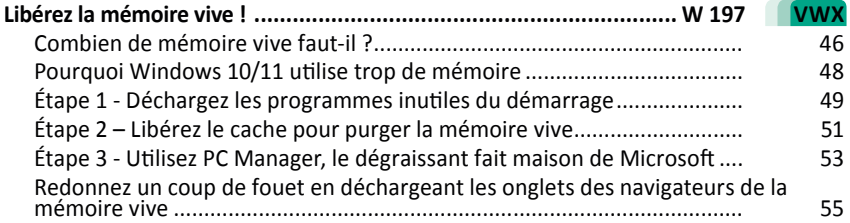

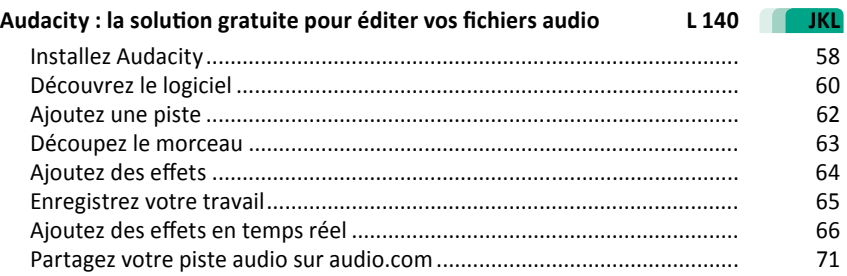

# *Chère abonnée, cher abonné,*

Avez-vous déjà essayé de discuter avec un robot ? C'est ce qu'il se passe sur de nombreux chats automatisés et le résultat est loin d'être convainquant. En revanche avec ChatGPT, l'expérience est époustouflante. Le chatbot développé par OpenAI fait beaucoup parler de lui depuis maintenant trois mois. Ce robot de discussion exploite son intelligence artificielle pour apparaître aussi crédible qu'un interlocuteur humain. Et c'est stupéfiant ! Il suffit de lui poser une question, pour que le chatbot y réponde de façon claire et précise instantanément. On peut ainsi « jouer » avec l'IA et lui demander de rédiger des textes sur les questions les plus incongrues. Jouer avec ChatGPT et découvrir ses talents rhétoriques, mais aussi son côté sombre et ses limites, c'est ce que je vous propose de découvrir avec un article dédié aux Intelligences artificielles (**Art. I 169**). Vous pourrez aussi en savoir plus sur la version du chatbot que Microsoft a implanté dans son navigateur Edge.

Si ce chatbot est puissant, c'est parce que d'énormes capacités de calcul y sont dédiées sur des serveurs. Or, en informatique, il y a désormais deux piliers fondamentalement liés: l'autonomie et la puissance. Plus l'ordinateur est rapide, plus il consomme d'énergie et moins il est autonome sur sa seule batterie. C'est pourquoi nous avons décidé de rédiger deux articles complémentaires sur ces thématiques. L'article **W 197 – Libérez la mémoire vive**, est là pour vous apprendre à bénéficier de la toute puissance de votre PC ou, tout du moins, à faire en sorte qu'il ne perdre pas inutilement en vélocité et donc en énergie. De son côté, l'article **M 205 – Comment ralentir la décharge d'une batterie**, est justement intimement lié à la puissance de l'ordinateur et donc l'occupation inutile de sa mémoire vive. Avec cet article, vous allez pouvoir régler au mieux le système d'économie d'énergie. Mais ce n'est pas tout, vous en saurez aussi bien plus sur l'état de santé de la batterie de votre ordinateur portable.

Dans ce numéro décidément spécial, nous allons vous aider à reprendre la main sur vos données personnelles. Que ce soit l'énormissime Google ou le gigantesque Facebook, ou les autres réseaux sociaux et services du Web, ils ont tous un défaut majeur : celui d'être très gourmand vis-à-vis de vos données personnelles. On dit que si c'est gratuit, c'est que c'est vous le produit, et c'est exactement en pillant votre vie privée que ces géants de l'internet sont devenus ce qu'ils sont. Il est grand temps de voir quelle quantité de morceaux de vie vous leur avez donné et également de limiter leur voracité en appliquant quelques réglages. C'est ce que vous allez apprendre à faire avec l'article **S 171 - Facebook, Google, … vos données vous appartiennent**.

Pour finir avec un peu de légèreté, nous vous invitons également à découvrir un logiciel gratuit et indispensable pour traiter les fichiers audio (**Art. L 140**). Il s'appelle Audacity et on peut même dire qu'il s'agit d'un ténor dans son domaine. Il sait tout faire pour créer et faire le montage d'une piste audio, parfaire le son, l'exporter dans de nombreux formats et même ajouter des effets spéciaux et mélanger plusieurs pistes son. La puissance de ces options n'auront plus de secrets pour vous.

> Pierre Foulquier, *Le Conseiller Windows*

Foulguill

# **Comment ralentir la décharge d'une batterie**

Le nerf de la guerre de la mobilité, c'est la batterie. Ce qui est essentiel pour les voitures électriques l'est également pour les ordinateurs portables, les tablettes et les smartphones. L'industrie de l'informatique travaille sans cesse pour rendre tous ces appareils de plus en plus autonomes. Cela passe par la conception de meilleures batteries, de processeurs gravés de plus en plus finement pour qu'ils ne chauffent pas et consomment moins. Cela passe aussi par l'intégration de technologies peu énergivores en matière d'écrans et notamment les Oled. Mais dans tous les cas, il reste l'usage que l'on fait de l'appareil. Jouer consommera plus que rédiger un texte. En revanche, c'est l'utilisation massive du navigateur qui vient ponctionner la batterie selon ce que l'on fait. Et certaines applications sont plus gourmandes que d'autres. Dans cet article, vous allez apprendre à utiliser l'équivalent d'un tournevis de précision, pour régler de façon millimétrique la consommation de votre ordinateur. Vous allez également sortir la loupe pour savoir ce qui consomme le plus et connaître l'état physique de la batterie de votre ordinateur portable.

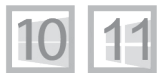

**Pierre Foulquier : « Qu'est-ce qui consomme le plus sur votre ordinateur ? Un outil et quelques conseils pourront vous permettre d'augmenter de 30% son autonomie.»**

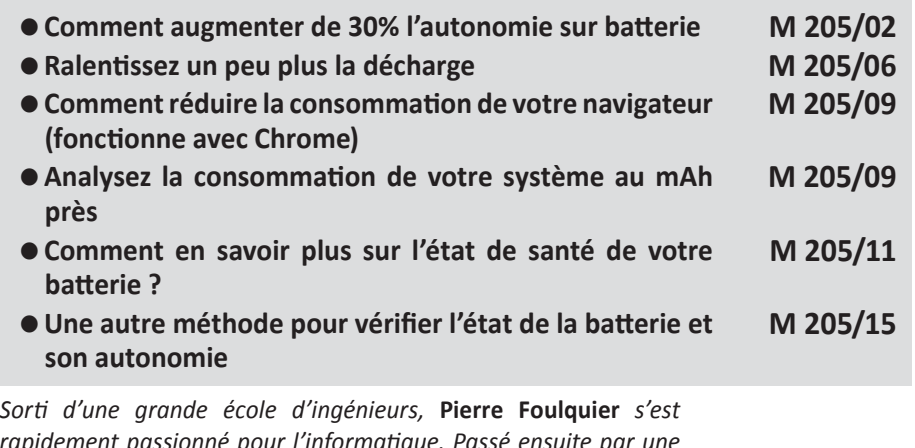

*rapidement passionné pour l'informatique. Passé ensuite par une école de journalisme, il est aujourd'hui le rédacteur en chef du*  **Conseiller Windows***.*

**Un outil de réglages vertueux écologiquement**

# **Comment augmenter de 30% l'autonomie sur batterie**

Aujourd'hui, pratiquement tout le monde utilise un ordinateur portable. Plus pratique à ranger, plus discret et tout aussi puissant qu'un ordinateur de bureau, le portable peut également se transformer en ordinateur fixe en lui ajoutant un écran, un clavier et une souris. Mais ce qui caractérise le portable, c'est justement sa « portabilité ». L'appareil peut être utilisé sur batterie dans les transports, dans un café ou plus simplement sur le canapé, par exemple. L'autonomie est franchement meilleure que par le passé. Au lieu de deux à trois heures d'utilisation il y a encore dix ans, les meilleurs ordinateurs portables peuvent aujourd'hui, dépasser les huit heures sur leur batterie. À condition bien sûr de ne pas utiliser d'outils énergivores. Mais même dans ce cas, il est possible d'augmenter la capacité et de réduire la consommation d'énergie. Depuis les premières versions de Windows, le système donne accès à des réglages en ce sens. Avec Windows 10 et surtout Windows 11 ces réglages se sont encore affinés. Il est alors possible d'augmenter considérablement l'autonomie sur batterie, ou au contraire, régler la puissance au maximum lorsque l'ordinateur est branché sur le secteur.

# **Comment fait Windows pour réduire la consommation au maximum ?**

Certains réglages sont relativement simples. Ils consistent à réduire, par exemple, considérablement la luminosité de l'écran. Car c'est bien lui qui consomme le plus et plus il est grand, plus c'est vrai. Les réglages permettent aussi de brider la vitesse du processeur et de couper, par exemple des cœurs qui ne sont pas utiles dans certains cas. Les périphériques USB inutilisés peuvent aussi être mis en veille automatiquement. Dans cette situation, ils se réveillent si vous les sollicitez.

**La luminosité de l'écran responsable d'une consommation élevée**

Il est possible d'aller encore plus loin en affinant les réglages manuellement.

Pour cela,

- 1- Cliquez sur l'icône de la batterie dans la zone de notifications à gauche de l'horloge.
- 2- Dans le module disponible, cliquez à nouveau sur l'icône de la batterie en bas à gauche. La page des paramètres s'ouvre directement sur la rubrique de la gestion de l'énergie.<br>Projeter

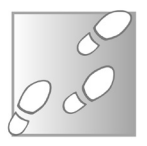

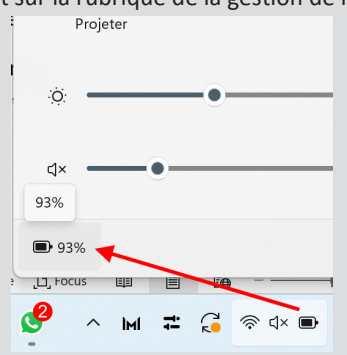

- 3- Vous pouvez voir en haut un graphique indiquant la dégradation du niveau de batterie au fil du temps.
- 4- Dessous, Windows présente des conseils pour réduire la consommation. C'est une nouveauté récente.

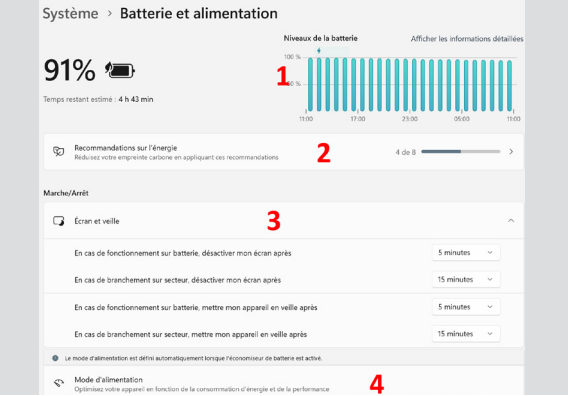

- 5- Au dessous, **Ecran et veille** permet de régler sur mesure le comportement de l'ordinateur lorsqu'il fonctionne sur batterie ou sur secteur et qu'il n'est pas utilisé pendant plusieurs minutes ou heures.
- 6- Encore dessous, se trouve le module d'optimisation selon les opérations que vous souhaitez réaliser avec l'ordinateur. Si, par exemple, il s'agit de réaliser un montage vidéo, vous allez avoir besoin de libérer la pleine puissance de l'ordinateur. Cela va engendrer une augmentation radicale de la consommation d'énergie. Si l'appareil se trouve sur batterie, celle-ci va décliner rapidement.

# **Laissez Windows faire les réglages**

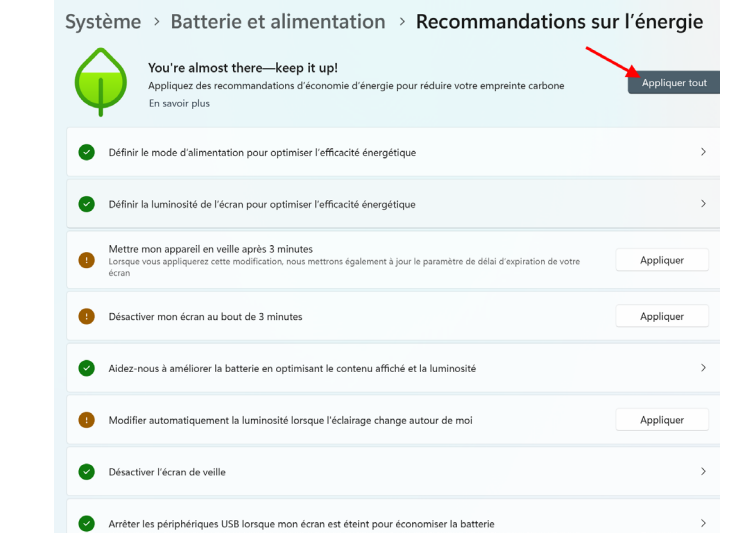

Dans la liste vous pouvez voir les options que recommande Windows 11 afin de ralentir la décharge de la batterie. Contentez vous de cliquer sur le bouton Appliquer tout. Toutes les coches apparaissent alors en vert. Cliquez en haut à gauche sur l'icône représentant une flèche dirigée vers la gauche pour revenir au tableau de bord principal.

#### **L'esprit vertueux de Windows 11**

Ensuite rendez vous au niveau de mode d'alimentation.

Système > Batterie et alimentation

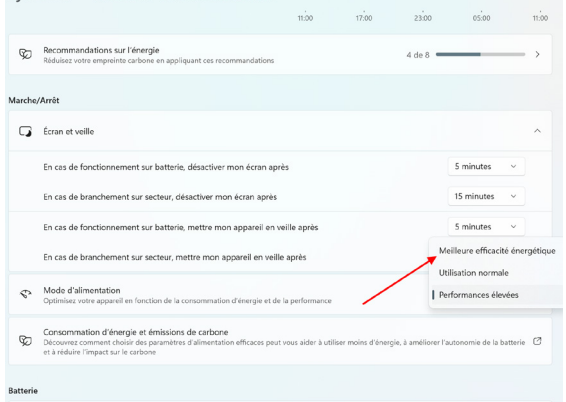

**Du sur mesure selon les besoins du moment**

Cliquez sur le menu déroulant à droite et choisissez **Meilleure efficacité énergétique**. C'est ici que vous pouvez également modifier le réglage manuellement si vous avez besoin de toute la puissance de l'ordinateur quand il est sur batterie. Vous pouvez alors choisir Performances élevées dans le menu disponible. N'oubliez pas de rétablir le réglage pour économiser de l'énergie lorsque vous n'avez plus besoin d'autant de puissance.

## **Activez l'économiseur de batterie**

S'il y a un outil très pratique qui vient vraiment impacter la consommation d'énergie, c'est l'économiseur de batterie. Introduite depuis Windows 10, cette fonction présente un vrai plus et permet d'augmenter l'utilisation de l'ordinateur sur sa batterie d'au moins 20 à 40%. En plus de réduire la consommation d'énergie au maximum en réduisant la puissance du processeur et en coupant les périphériques non utilisés, l'outil abaisse la luminosité de l'écran.

Il est possible d'activer manuellement l'option, en cliquant sur l'icône représentant la batterie en bas à droite. Parmi les boutons disponibles, on trouve l'icône de l'économiseur de batterie. Une fois activée, l'icône de la zone de notification ajoute une feuille d'arbre pour montrer les bienfaits de l'économie d'énergie.

**Le maître des économies**

Par défaut, l'économiseur de batterie, s'active dès que celleci atteint les 20% de capacité. Il est toutefois possible de le démarrer automatiquement dès que l'ordinateur fonctionne sur sa batterie.

Pour cela :

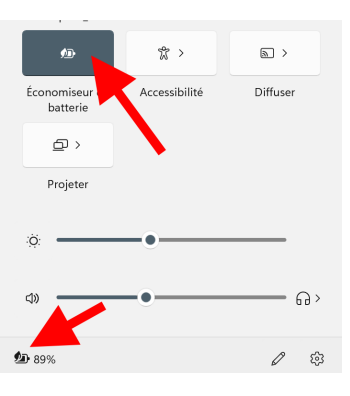

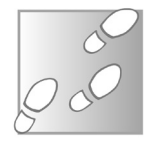

- 1- Cliquez en bas à gauche sur l'icône de la batterie.
- 2- Dans la page disponible, les réglages liés à l'énergie sont affichés. En bas de la page, cliquez sur **Economiseur de batterie** pour développer les options.
- 3- Au niveau d'*Activer l'économiseur automatiquement à chaque fois que la batterie atteint*, cliquez sur le menu déroulant et choisissez **Toujours**. Vérifiez juste en dessous que l'option concernant la luminosité de l'écran est bien activée.

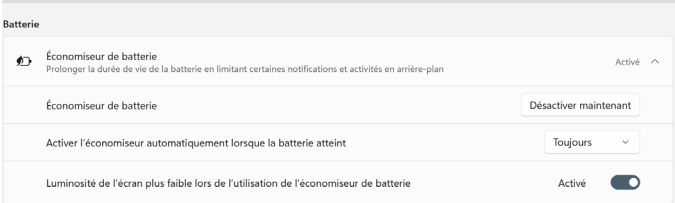

# **Ralentissez un peu plus la décharge**

Toujours dans la page des réglages, pour savoir quelles sont les applications qui consomment le plus, cliquez tout en bas sur **Utilisation de la batterie**. Vous pouvez voir un graphique détaillant heure par heure la consommation de l'ordinateur.

Déroulez la liste **Période** pour changer la période prise en compte. Sélectionnez par exemple l'option 1 **semaine**, à la place de celle des 24 heures, proposée par défaut, afin d'avoir une vue plus globale.

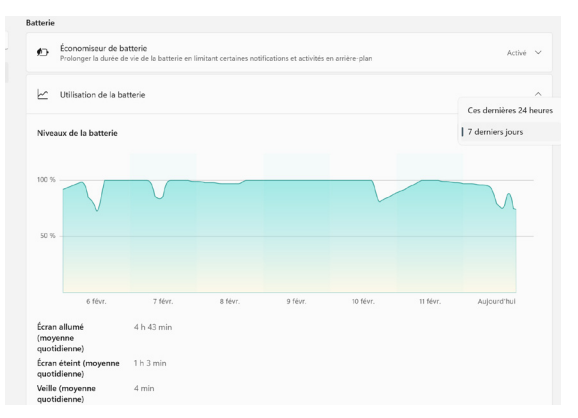

Dessous vous obtenez des moyennes d'utilisation sur la dernière semaine.

Mais le plus intéressant se trouve en dessous. Il s'agit de la consommation moyenne des programmes installés. Il sont tous listés ici. Il y a fort à parier que le navigateur soit responsable de l'essentiel de la consommation, puisque c'est désormais l'élément que l'on utilise le plus. En revanche, il est possible de libérer quelques pourcentages d'énergie en fermant certaines applications qui ne sont pas utilisées, mais qui restent activées.

Dans notre cas, c'est notamment Skype que nous n'utilisons pas du tout et qui vient prélever à rien faire 3% de l'autonomie.

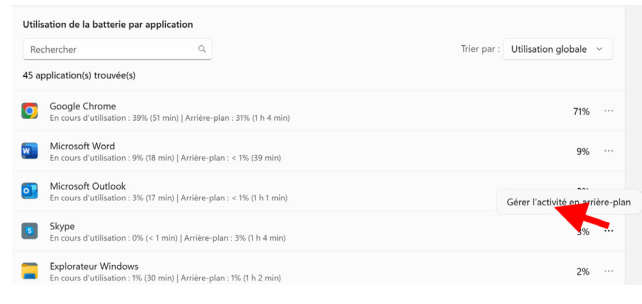

Alors pour faire taire Skype, ou tout autre logiciel inutilisé, cliquez sur les trois petits points situés à droite de la ligne et cliquez sur **Gérer l'activité en arrière-plan**.

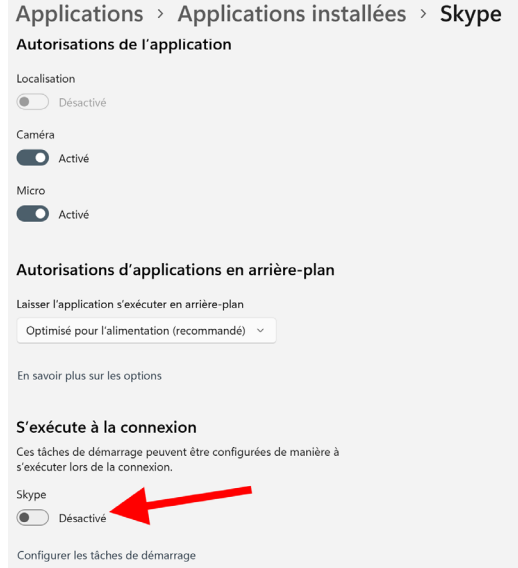

Dans le nouvel affichage, vous pouvez réaliser quelques réglages. Le premier consiste à empêcher Skype de se lancer automatiquement. Au niveau de **S'exécute à la connexion**, cliquez sur l'interrupteur dessous pour régler l'option sur **Désactivé**.

Un peu plus bas sous **Terminer**, cliquez sur le bouton **Terminer**, pour décharger l'application de la mémoire.

Désormais, vous devrez ouvrir manuellement Skype, lorsque vous en aurez besoin. Le procédé fonctionne avec l'ensemble des applications. En revanche, dans la liste, vous verrez que certains éléments apparaissent en grisé. Il s'agit d'outil intégrés à Windows qui doivent rester activés. Ils ne consomment pas énormément d'énergie et restent indispensables au bon fonctionnement du système.

# **Comment réduire la consommation de votre navigateur (fonctionne avec Chrome)**

Dans notre exemple on voit que Chrome a consommé 39% de la batterie. Certaines astuces permettent d'améliorer l'autonomie du navigateur comme la possibilité de mettre en veille automatiquement les onglets qui ne sont pas utilisés pendant un certain moment.

Pour cela, il vous faudra entrer dans les entrailles du navigateur avec l'astuce suivante : dans la barre des tâches saisissez :

#### **chrome://flags/#battery-saver-mode-available**.

Pressez la touche **Entrée** du clavier.

Vous obtenez une liste d'options. Choisissez la première et cliquez à droite sur le bouton du menu déroulant indiquant **Default**. Sélectionnez **Enabled**. Reste à cliquer sur **Relaunch** en bas à droite pour redémarrer le navigateur. Il mettra en veille les onglets non affichés pour économiser de l'énergie et consommer moins de mémoire et de puissance.

Dès que vous sélectionnez l'onglet en veille, il se réactive.

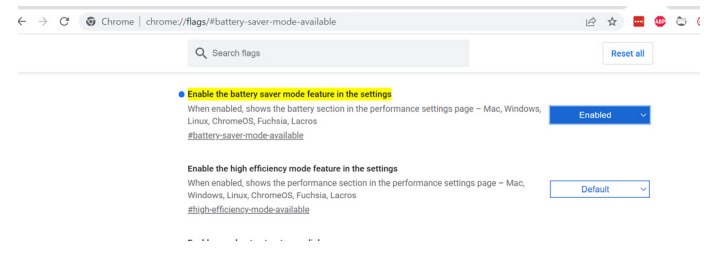

# **Analysez la consommation de votre système au mAh près**

Pour aller encore plus loin, voici un outil qui va vous permettre d'en savoir plus sur la consommation en temps réel de votre ordinateur. Le décompte se fait en milliwatts par heure et par application. Tout se fait à partir d'une application gratuite portant le nom de Battery Mon. Elle indique également la capacité précise de votre batterie.

**Un outil d'électricien** L'outil est disponible sur le site **https://www.passmark.com/ products/batmon/**. En haut à droite, cliquez simplement sur **Download**.

Ouvrez le fichier téléchargé.

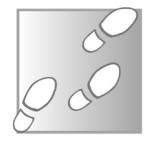

- 1- Cliquez sur **Oui**, pour autoriser l'installation.
- 2- Sélectionnez la puce I accept this agreement et cliquez sur le bouton **Next**.
- 3- Cliquez à nouveau sur **Next** trois fois de suite.
- 4- Cliquez sur **Install**, puis sur **Next** et enfin sur **Finish**.

L'application démarre immédiatement.

Vous voici devant l'interface du programme. Cliquez sur le bouton doté de la coche verte pour lancer l'analyse en temps réel. Dans notre exemple, le portable fonctionne sur sa batterie.

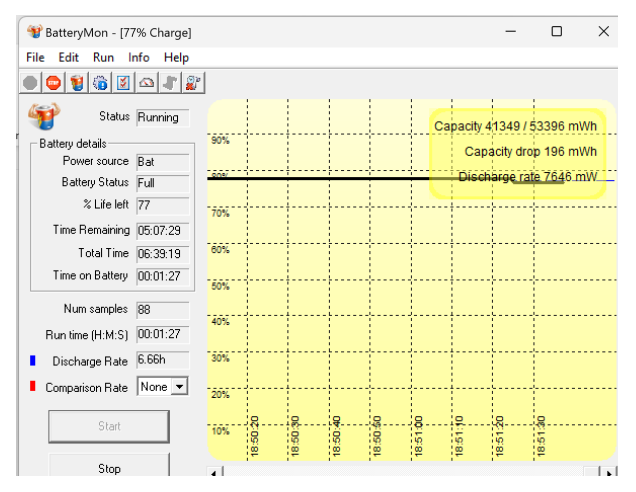

Le taux de décharge s'affiche alors en temps réel. Il varie suivant l'état de votre batterie. Par exemple si elle est endommagée, la décharge va se faire plus vite que si la batterie ne souffre d'aucun dysfonctionnement. De même l'utilisation que vous faites de l'ordinateur va impacter cette décharge. Un jeu vidéo en 3D va faire rapidement dégringoler l'autonomie.

Cette information sur le taux de décharge se trouve en haut à droite au niveau de **Discharge rate**. La chute est indiquée en mW.

Le temps restant estimé en fonction de l'utilisation présente de l'ordinateur est également indiqué à gauche au niveau de **Time remaining**. L'outil sait aussi estimer la durée de vie sur la batterie. Dans notre exemple, elle pourrait tenir près de 7 h 40 avec l'usage actuel.

# **Connaître le taux de charge**

Ce qui fonctionne pour la décharge marche aussi pour la charge. Si vous branchez votre ordinateur, le **Discharge rate** se transforme en **Charge rate**. Vous pouvez alors savoir quel est le taux de charge de votre ordinateur. Dans notre exemple, l'ordinateur est doté d'un chargeur dit « rapide ». Celui-ci va booster la charge, ce qui permet de retrouver rapidement de l'autonomie, mais n'est pas forcément bon pour la batterie à terme.

Cliquez sur **Voir les applications qui ont un impact sur l'autonomie de la batterie**.

# **Comment en savoir plus sur l'état de santé de votre batterie ?**

Une batterie est donnée pour un nombre de cycles de charge/ décharge. On estime qu'en moyenne une batterie va ainsi pouvoir tenir une charge correcte, c'est-à-dire pouvoir maintenir au moins 85% de sa capacité, durant 18 à 24 mois. Ensuite, elle va décliner progressivement. Il y aussi la façon de la charger et décharger qui va impacter sa durée de vie. Mais dans tous les cas, plus ça va, moins ça va ! Au fur et à mesure, la batterie s'affaiblit tout comme son autonomie.

Pour en savoir plus sur la capacité réelle de la batterie, l'application va être très utile. Elle permet également d'en savoir plus sur le modèle de la batterie, pour éventuellement la remplacer par une neuve si elle est défaillante ou qu'elle ne dispose plus d'une autonomie suffisante.

# **24 mois avant le déclin en général**

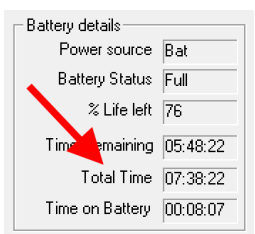

Pour cela, cliquez en haut sur l'icône représentant une batterie. Un module se superpose. Au niveau de **Design capacity**, vous pouvez voir la capacité originelle de la batterie. Dans notre exemple, elle est de 59425 mWh.

**Full charge capacity** indique le maximum de capacité que vous pouvez désormais atteindre sur une charge à 100%.

Toujours dans cet exemple, on constate que la capacité à baissée, puisqu'elle est maintenant de 53396 mWh. L'autonomie a donc décliné. On peut également s'informer sur le nombre de cycles de charge/décharge réalisés au niveau de **Charge cycles**. Dans ce cas, 119 cycles ont été effectués.

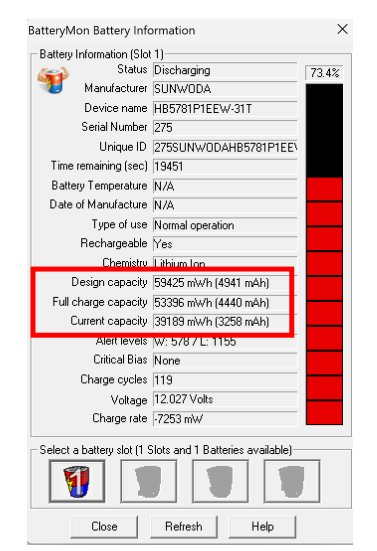

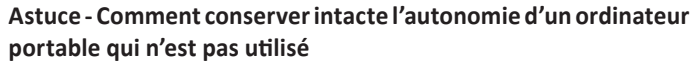

**Ne jamais laissé un ordinateur déchargé**

Si votre ordinateur reste rangé pendant plusieurs semaines, mieux vaut ne pas le laisser totalement déchargé. Une batterie a horreur de voir son taux de charge passer sous les 20%. C'est ce qui affecte le plus sa capacité et risque même d'endommager les cellules. En revanche, rien ne sert de la charger complètement si l'on n'utilise pas l'ordinateur. Ainsi, un niveau de charge autour de 50% suffit.

C:\Users\sylva>

Ceci dit, n'oubliez pas d'éteindre vraiment Windows et de ne pas le laisser en veille, car la batterie se déchargerait légèrement dans ce cas.

Notez que même quand il est utilisé, charger l'ordinateur à 80% permet de prolonger la durée de vie de la batterie. Les Mac, ainsi que certains PC proposent d'ailleurs cette option de bridage de la recharge à 80%. Elle est utile si l'ordinateur reste l'essentiel du temps branché sur le secteur.

# **Une autre méthode pour vérifier l'état de la batterie et son autonomie**

Avec Windows il est possible d'utiliser le terminal pour générer un rapport d'analyse complet sur la batterie. Il va comporter tous les détails de l'utilisation de celle-ci depuis les débuts.

Pour cela

1- Dans la barre des tâches, saisissez invite de commande.

C:\Users\sylva>powercfg /batteryreport<br>Rapport sur l'autonomie de la batterie enregistré dans C:\Users\sylva\battery-rep

 $\times$  +  $\cdot$ .<br>Microsoft Windows [version 10.0.22623.1255]<br>(c) Microsoft Corporation. Tous droits réservés.

2- L'icône du **Terminal** s'affiche alors. Cliquez dessus. Dans la fenêtre noire, saisissez la commande : **powercfg / batteryreport** et pressez la touche **Entrée**. N'oubliez pas l'espace avant la barre oblique.

Un rapport au format HTML, c'est-à-dire une page Web, va être généré. Pour obtenir ce rapport, ouvrez l'Explorateur, puis dans la partie gauche, double-cliquez sur l'icône du disque C:, puis sur Utilisateur et enfin sur le nom de votre compte. Le rapport se trouve alors en bas de la liste des fichiers. Il porte le nom de **battery-report.html**.

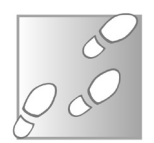

**Un rapport complet**

Double-cliquez dessus pour l'ouvrir avec votre navigateur.

Reportez-vous maintenant à la partie suivante : **Battery life estimates**. Il s'agit des estimations de la durée de vie de la batterie, basées sur les consommations observées par Windows. Vous trouverez ce tableau en bas de la page.

Observez la dernière ligne qui correspond à l'estimation de la durée de vie de la batterie basée sur toutes les consommations observées depuis l'installation du système d'exploitation.

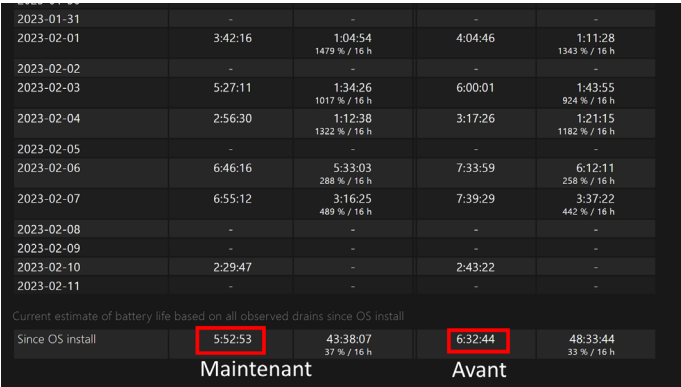

Dans la capture ci-dessus, on voit que l'autonomie de la batterie du PC portable était à l'origine de 6 h et 32 min, et qu'elle est aujourd'hui de 5 h 52 min.

#### **Résumé**

Avec cet article, vous avez découvert comment réduire considérablement à la fois l'usure de la batterie de votre ordinateur et sa décharge. Quelques réglages et une analyse de la consommation des logiciels installés vous a permis d'aller plus loin. Vous savez également quel est l'état de santé de la batterie.

# **Facebook, Google, … vos données vous appartiennent**

Les réseaux sociaux ou les plateformes comme Google sont des outils fabuleux qui ont changé notre manière de communiquer et de nous informer sur le Web. Vous pouvez vous connecter à toutes les personnes que vous connaissez, suivre ce qui se passe dans leur vie et partager des moments importants avec eux. Toutefois, le réseau social a un côté sombre. Facebook, Twitter, Instagram, …, tous ces réseaux sociaux et ces plateformes vous suivent à la trace et collectent d'énormes quantités de données sur vous. Elles sont ensuite utilisées pour augmenter les revenus publicitaires, mais également développer de nouvelles technologies comme la reconnaissance faciale, par exemple. Ces outils sont de vrais gloutons et stockent toutes les données qu'ils peuvent, au point d'avoir même créé des profils fantômes pour les personnes qui ne sont pas inscrites ! Il n'est donc plus possible de leur échapper complètement, mais prenez garde à ne pas trop partager d'informations personnelles sur les sites.

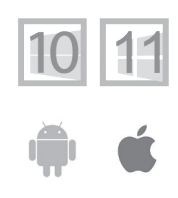

**Pierre Foulquier : « Gardez à l'esprit que toutes vos actions sur Facebook et Google sont gravées dans le marbre.»**

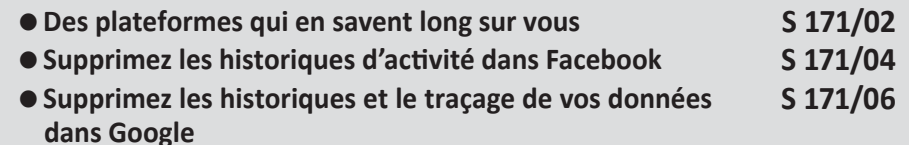

*Sorti d'une grande école d'ingénieurs,* **Pierre Foulquier** *s'est rapidement passionné pour l'informatique. Passé ensuite par une école de journalisme, il est aujourd'hui le rédacteur en chef du*  **Conseiller Windows***.*

# **Des plateformes qui en savent long sur vous**

**Le réseau social n'oublie jamais une information**

Si un produit est gratuit, c'est que le produit est certainement vous-même. Cet adage des temps modernes se révèle très souvent vrai. L'ensemble des réseaux sociaux et de nombreux services comme Google sont gratuits. Pour se financer, ils affichent des publicités, mais ce n'est pas leur unique moyen de se financer. Les réseaux sociaux et les grosses plateformes comme Google collectent beaucoup d'informations sur vous, qu'ils peuvent ensuite monétiser.

Dans le cas de Facebook, le réseau connaît notamment votre cercle social. Et pour cause, un outil comme Facebook mêle ses données à d'autres, devenues incontournables, et qu'il possède. C'est le cas de la célèbre messagerie WhatsApp qui a connu son heure de gloire grâce aux fameux visios de l'époque des confinements. Or, cette messagerie vous géolocalise et a la main sur l'ensemble de votre carnet d'adresse. En mélangeant les données issues de votre réseau d'amis sur Facebook, la firme peut dresser le portrait complet de votre environnement social. Et cela sans votre réel consentement.

De même, le site vous suggère souvent de nouveaux contacts, et vous indique le nombre d'amis en commun. Toutefois, il ne se base pas uniquement sur cette information, qui sert avant tout à vous permettre d'identifier plus facilement la personne. Les algorithmes sont secrets, et Facebook se contente d'indiquer simplement qu'il se base sur les amis en commun, les informations sur le travail et les études, les contacts importés et « beaucoup d'autres facteurs ». Il n'est pas rare de voir quelqu'un que vous venez de rencontrer apparaître dans les suggestions. Est-ce parce que la personne a consulté votre profil ? Parce que vous avez tous les deux l'application mobile ? Parce que Facebook sait que vous étiez au même endroit au même moment ? Ou peut-être avezvous enregistré son numéro dans vos contacts, ce que l'application a détecté…

Facebook a confirmé et nié à différentes occasions ces éléments. Les algorithmes étant secrets, il est difficile d'avoir des certitudes. Toutefois, comment imaginer que Facebook n'utiliserait pas toutes les données à sa disposition.

Le réseau social collecte de nombreuses informations et les conserve indéfiniment. Ainsi, tout article que vous avez aimé ou commenté est dans ses bases de données, même si 15 ans ont passé depuis. Le réseau social conserve également la trace de toute page que vous avez suivie, les messages échangés, les amis ajoutés et supprimés, et absolument toute interaction avec le site.

Ce que fait Facebook, les autres le font aussi, même si avec ses 2 milliards d'utilisateurs le réseau social n°1 a un sacré coup d'avance et qu'il est de loin le plus gourmand en données personnelles. Mais sachez que comme tous services numériques en ligne, les réseaux sociaux tombent sur le coup de ce qu'on appelle la RGPD, à savoir le règlement général sur la protection des données.

La RGPD, vous en vivez les conséquences au quotidien lorsqu'il s'agit de cliquer systématiquement sur **Accepter** ou **Refuser** pour accorder à un site le droit d'accéder à certaines données personnelles. Mais dans le cas de Facebook ou de Google, vous accordez régulièrement ce droit à disposer de vos données, même si le site permet de gérer plus ou moins leur utilisation par le réseau social.

Dans tous les cas, ces outils cherchent à brouiller les pistes en rendant difficile l'accès à l'ensemble de ces données personnelles.

C'est pour cette raison qu'aujourd'hui, nous vous donnons l'occasion de reprendre le contrôle sur ces données. Nous avons ciblé à la fois Facebook et Google, car il s'agit des deux outils les plus utilisés et sans doutes les plus voraces.

# **Supprimez les historiques d'activités dans Facebook**

**C'est parti pour le ménage !**

Connectez-vous à Facebook. En haut à droite cliquez sur l'icône de votre profil et choisissez **Paramètres et confidentialité**. Dans le nouveau menu, optez pour **Historique d'activité**.

Facebook a mémorisé toutes vos connexions et vos activités et s'en sert pour afficher des contenus susceptibles de vous plaire.

Dans la colonne de gauche, dans les sous-menus, après avoir cliqué sur **Action enregistrées et autres activités**, vous trouverez vraiment tout ce que vous avez fait avec Facebook. Commencez par effacer l'historique des recherches en sélectionnant cette option et en cliquant en haut à droite sur **Effacer les recherches**.

Maintenant passez à **Vidéos** que vous avez regardées. Faites de même en cliquant sur **Effacer l'historique de visualisation**.

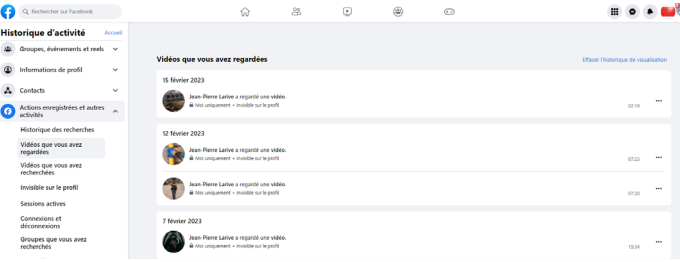

Faites la même démarche pour les autres rubriques. Dans certaines, il n'y a que des heures de connexion. Vous ne pourrez rien en faire et ces informations ne sont pas non plus critiques.

# **Récupérez l'ensemble des données dont dispose Facebook**

Cliquez en haut à droite sur l'icône de votre profil et choisissez **Paramètres** dans le menu disponible.

Dans le nouvel affichage, en haut de la colonne de gauche, choisissez Vos informations Facebook, cliquez sur Télécharger vos informations.

Dans la nouvelle page, laissez le premier réglage tel quel. Ensuite vérifiez que le niveau de qualité est élevé.

Dessous au niveau de la période, cliquez et choisissez **Depuis**  le début. Il s'agit de récupérer toute votre vie numérique sur Facebook depuis la création du compte.

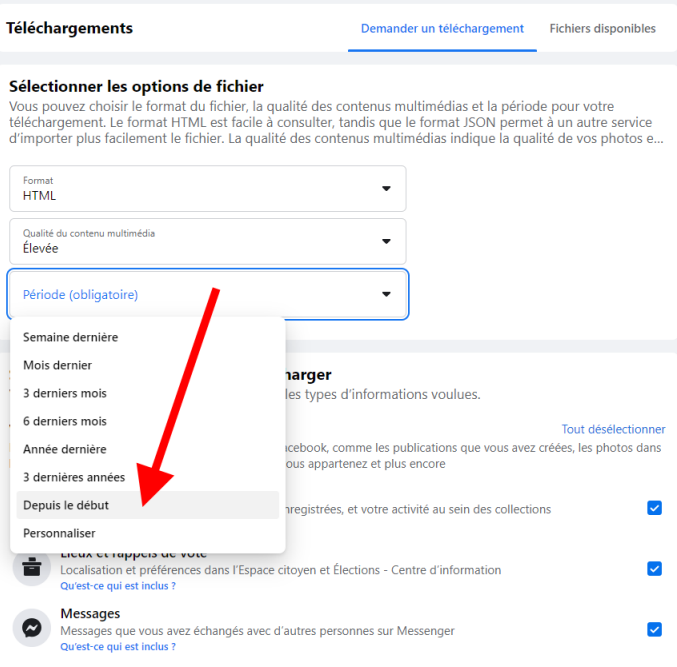

Dessous, vous avez accès à tous les éléments que Facebook a mémorisés. La liste est très longue et il y a fort à parier que vous ne saviez pas que Facebook allait chercher autant d'options. Vérifiez que tout est sélectionné. Si ce n'est pas le cas, il faut simplement cliquer en haut sur **Tout sélectionner**.

Tout en bas, vous pouvez maintenant demander un téléchargement. Ce procédé peut prendre beaucoup de temps si vous avez utilisé Facebook de façon abondante.

Vous retrouvez votre demande de téléchargement en cliquant en haut de la page sur l'onglet **Fichiers disponibles**.

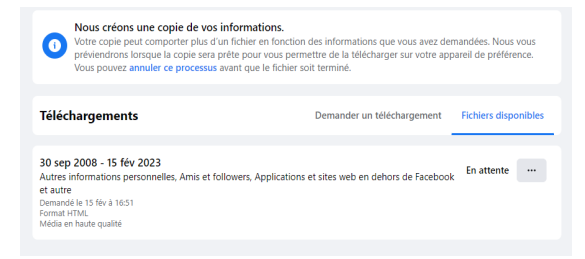

Vous pouvez alors constater la date de début de votre activité sur Facebook. La mention **En attente** est certainement présente. Il va falloir patienter pour obtenir le fichier d'archives à télécharger.

Une fois l'archive prête, téléchargez-la à partir du même endroit. Il va falloir saisir votre mot de passe par mesure de sécurité. Dans notre exemple l'archive pèse 2 Go.

# **Que faire de cette archive ?**

L'archive se trouve dans un fichier Zip. Je vous propose de la faire analyser par un outil spécifique mis au point par l'UFC Que Choisir. Dans la partie Utilisez l'outil de l'UFC Que Choisir.

# **Supprimez les historiques et le traçage de vos données dans Google**

Comme second exemple de plateforme gigantesque avalant vos données, il y a Google. Vous utilisez certainement certains de ses très nombreux outils et notamment son moteur de recherche. Mais surtout, à partir du moment où vous possédez un smartphone animé par Android, vos données sont englouties par le géant d'internet. Les puissants outils de Google sont très pratiques et notamment l'appli de navigation Google Maps que beaucoup de personnes utilisent. Et si vous employez son équivalent appelé Waze, eh bien ! sachez que les données partent aussi chez Google, car l'outil lui appartient également. Bref, difficile d'échapper à l'ogre.

### **Séance de dressage pour Google**

En revanche, tout comme avec Facebook, il est possible de faire un toilettage de l'ensemble de vos données pour que Google ne vienne pas tout engloutir. Cela ne vous empêchera nullement d'utiliser les services.

# **Étape 1 – Sauvegardez l'ensemble de vos données**

Avant de réaliser cette séance de ménage quelque peu radicale, vous allez télécharger l'intégralité de ce que Google à ingéré.

- 1- Commencez par vous connecter à votre compte en cliquant en haut à droite sur **Connexion** et en saisissant vos identifiants.
- 2- Ensuite, cliquez sur la photo de votre profil, puis dans le menu sur **Gérer votre compte Google** dans le menu disponible.
- 3- Dans le champ de recherche en haut, saisissez **Télécharger vos données**.
- 4- La page **Google Takeout** s'affiche alors. Toutes vos données sont sélectionnées, mis à part le journal des accès. Faites défiler la page, et cliquez sur **Etape suivante**.

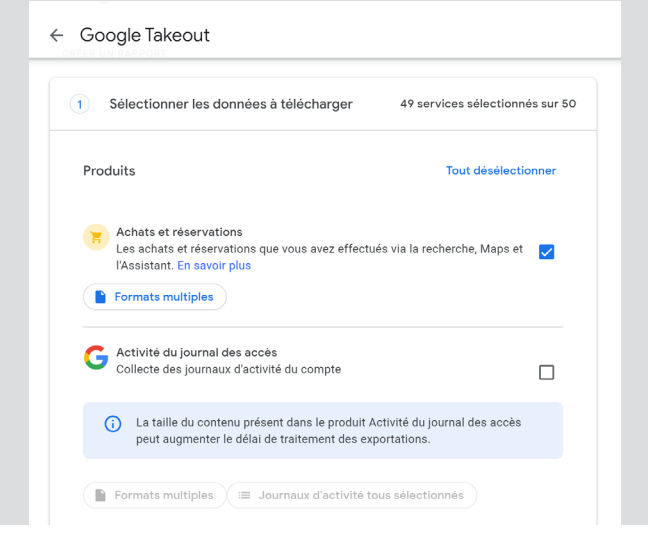

**Une archive de votre vie avec Google**

**de balais**

Dans cette étape, le système vous propose d'envoyer un e-mail avec des liens de téléchargement. Laissez toutes les options réglées par défaut et cliquez sur Créer une exportation. L'opération peut être longue si vous disposez de beaucoup de données. Quand les fichiers seront prêts, vous recevrez un e-mail dans Gmail avec les liens de téléchargement. Les fichiers sont compactés au format Zip et sont scindés en sections de 2 Go.

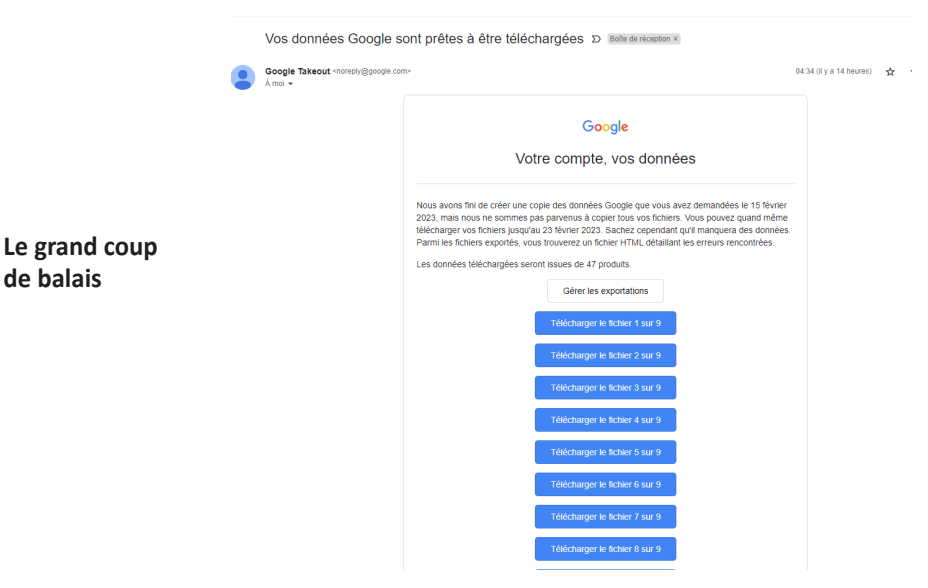

# **Étape 2 – Faites le ménage par l'oubli de vos données personnelles**

Vos données personnelles sont rapatriées. Passez à l'étape suivante.

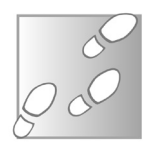

- 1- Dans la page du tableau de bord de Google. Rendez vous dans la section **Données et confidentialité**.
- 2- Ensuite, dans la page, au niveau de **Vos données et options de confidentialité**, cliquez sur **Vos activités et les lieux que vous avez visités**, puis sur **Mon activité**.

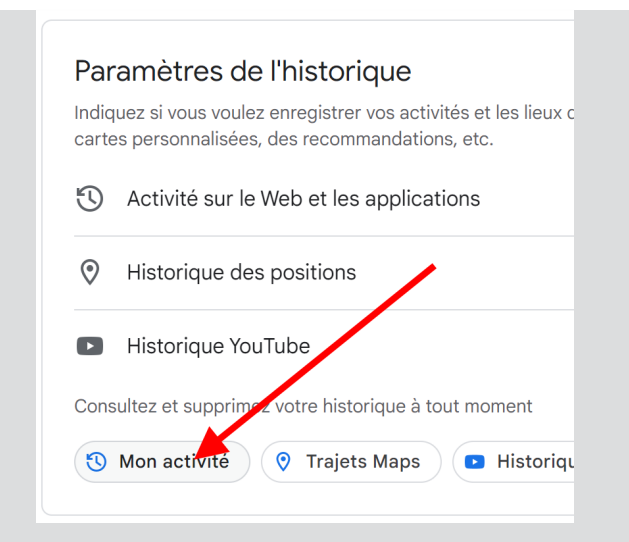

3- Dans la nouvelle page, vous vous retrouvez avec trois types de contenus relatifs à vos activités. Avant d'aller plus loin, cliquez sur **Supprimer** en bas à droite.

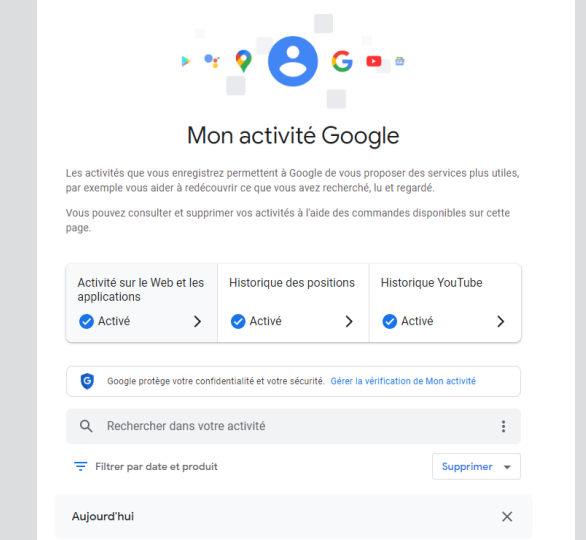

- Activé  $\Rightarrow$  **O** Activé  $\Rightarrow$  **O** Activé  $\rightarrow$  $\blacksquare$ Google protège votre confidentialité et votre sécurité. Gérer la vérification de M Rechercher dans votre activité Supprimer l'activité Dernière beure Co. Hest nossi Dernier jour forabook ó. Toute la pério **239 LOANS** Désigde personnelles  $\mathbf{a}$ Vous avez consulté Faceboo 7:38 - Détails **A** facebook.com  $\ddot{ }$ Vous avez consulté Facebook
- 4- Cliquez ensuite sur **Toute la période** dans le module qui se superpose.

5- Dans le nouvel affichage, sélectionnez tous les éléments que vous souhaitez éliminer, ou bien décochez ceux que vous voulez conserver.

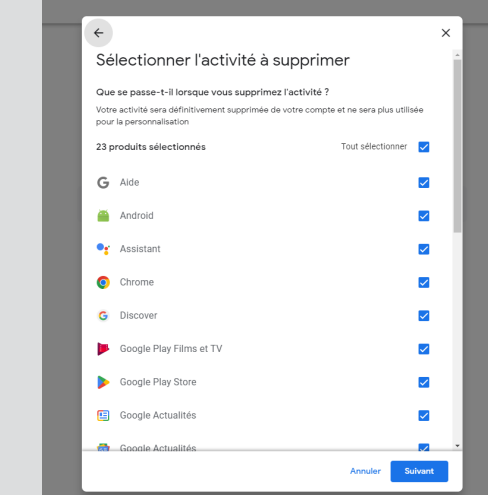

6- Confirmez en cliquant sur **Supprimer**. Vous allez alors éliminer tout l'historique de vos activités d'un seul coup.

# **S 171/11**

# **Sécurité**

# **Étape 3 - Désactivez le suivi de vos activités**

Maintenant, pour faire en sorte que Google ne conserve plus rien, Cliquez sur le module **Activité sur le Web et les applications**. Cliquez alors simplement sur **Désactiver**.

Revenez à la page précédente et faites de même avec les deux autres modules.

C'est terminé, Google a oublié qui vous êtes et ne s'en souviendra plus désormais.

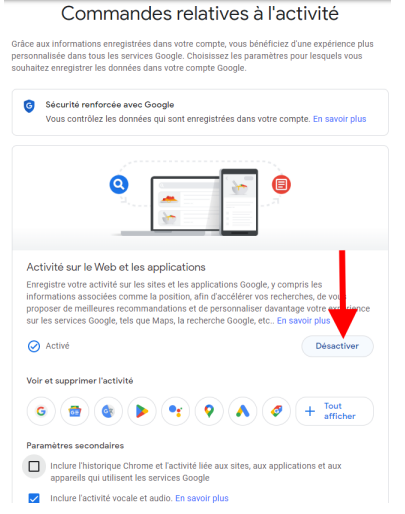

**Désactivez le traçage et la mémorisation de tout ce que vous faites**

# **Utilisez l'outil de l'UFC Que Choisir pour en savoir plus sur vos données**

Il y a quelques semaines, s'est tenue la journée de la protection des données personnelles. Pour l'occasion, l'**UFC Que Choisir** a publié un outil très pratique. Il permet de savoir quelles sont les données personnelles que les plateformes les plus populaires stockent.

Ces plateformes offrent pourtant toutes la possibilité de consulter ces données et de les récupérer ou de les modifier et de les supprimer. C'est d'ailleurs une obligation légale depuis l'arrivée de la RGPD. Mais, vous l'avez compris, l'option pour y parvenir, lorsqu'elle existe, est suffisamment difficile à trouver pour que les utilisateurs ne s'attardent pas sur le sujet.

Pour faciliter les choses, en plus de nos explications, le site offre un accès direct à la page permettant de télécharger les données, comme vous l'avez fait avec l'exemple de Facebook ou Google. Cela se fait par le truchement du navigateur Internet sur un ordinateur et non pas avec les applications pour mobile.

#### **Un outil malin**

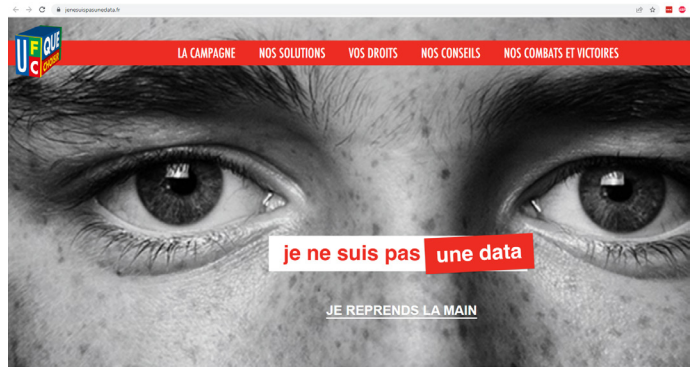

Il faut d'abord afficher la page **www.jenesuispasunedata.fr**. Cliquez sur **Je reprends la main**.

Dans la nouvelle page, vous avez alors accès aux icônes des plateformes les plus populaires : Facebook, Twitter, Instagram, LinkedIn, Uber, Takeout, Tinder, TikTok, Netflix.

Il suffit alors de cliquer sur l'icône du service pour tomber directement sur la page dédiée à l'accès de vos données personnelles. Dans certains cas, vous allez tomber sur un tutoriel vous expliquant comment réaliser l'opération de téléchargement de l'archive. Dans d'autres, vous affichez directement l'option.

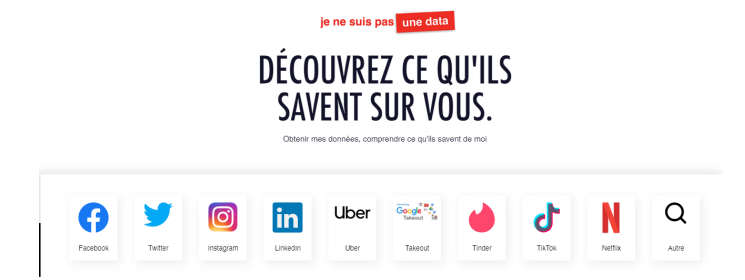

Dans la nouvelle page, il s'agit de suivre les instructions pour télécharger une archive comprenant l'ensemble de ces données depuis la première fois où vous avez utilisé ce service. Pour l'obtenir, cliquez sur le lien disponible.

Accueil > Récupération des données > Facebook

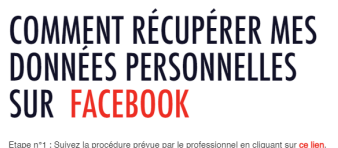

Étape n°2 : Une fois que vous avez reçu le fichier contenant vos données personnelles (ce qui peut prendre un peu de temps en fonction de l'organisme), analysez-le dans notre module Vous n'avez pas eu de réponse de l'organisme ? Utilisez notre formulaire - Exercer vos droits - . l'UFC-Que Choisir vous accompagne dans otre demande relative à vos do nnées perso

A vos droits, prêts, exercez !

Une fois le fichier d'archive téléchargé manuellement grâce à nos explications, ou à partir du lien direct via le site de l'association, vous devez téléverser le fichier pour le faire analyser automatiquement par le site. Pour cela, dans la page du site, cliquez sur le lien **module dédié**.

Une page permet alors de téléverser l'archive directement pour l'analyser. **Contract Contract Contract Contract Contract Contract Contract Contract Contract Contract Contract Contract Contract Contract Contract Contract Contract Contract Contract Contract Contract Contract Contract Contract Contr** 

Après avoir cliqué sur **Explorer vos données**, la page affiche un graphique montrant toutes les activités que vous avez pu avoir dans le temps et également les fichiers et contenus publiés. Avec Facebook, vous obtiendrez de nombreuses informations sur ce que Facebook cherche à savoir sur vous et quelles données lui sont utiles.

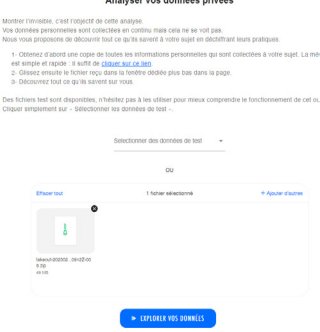

Différentes rubriques sont disponibles à cet effet.

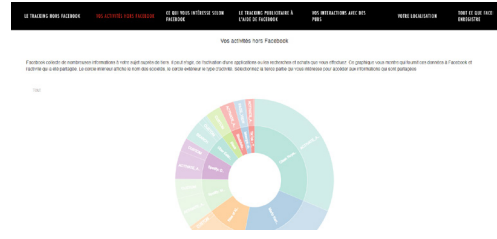

Dans le cas de **Google Takeout**, vous pourrez vérifier que Google vous traque partout où vous allez. C'est notamment le cas si vous êtes équipé d'un smartphone Android et que vous utilisez l'application de navigation Google Maps.

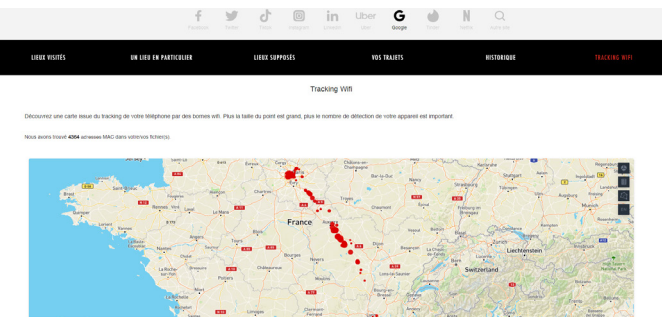

Dans l'exemple ci-dessus vous pouvez voir les points Wi-Fi que votre mobile à pu croiser lors de vos déplacement. C'est impressionnant.

# **Comment supprimer les données des différentes plateformes**

L'outil de l'association de consommateurs permet de remplir un formulaire pour pousser votre demande à l'accès à vos données personnelles. L'opération se fait en seulement trois étapes. Rien ne garantit que cela soit réellement fait au final.

Alors autant prendre le taureau par les cornes et s'en occuper manuellement, comme vous avez appris à le faire pour Facebook, Instagram et Google.

## **Résumé**

Avec cet article, vous avez découvert la face sombre de Facebook et de Google, qui repose sur la collecte des informations personnelles. Vous avez connaissez maintenant les options qui permettent de récupérer les données et de supprimer la surveillance.

# **ChatGPT, et les autres, faites vos premiers pas avec les Intelligences Artificielles**

ChatGPT, tout le monde ne parle plus que de ça. Ce serait une grande révolution d'Internet qui pourrait même mettre la suprématie de Google en danger. Dans cet article, nous vous proposons donc de tester cette fameuse intelligence artificielle qui anime ce qu'on appelle un chatbot. Vous allez effectivement pouvoir constater ô combien l'outil est aussi simple d'utilisation qu'impressionnant. Nous vous expliquerons également ses limites et travers. Cela n'empêche pas l'outil de se développer et de se propager, comme ce sera bientôt le cas avec le navigateur Bing de Microsoft. Nous avons d'ailleurs pu tester son chatbot en avant première pour vous en expliquer le fonctionnement mais aussi les… travers.

**Pierre Foulquier : « Les intelligences artificielles sont certainement la prochaine révolution d'Internet. Pour le moment, il faut s'en méfier, même si elles sont impressionnantes.»**

**I 169/02**

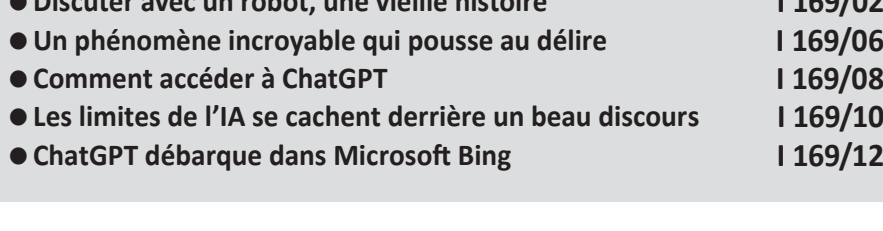

**Discuter avec un robot, une vieille histoire**

*Sorti d'une grande école d'ingénieurs,* **Pierre Foulquier** *s'est rapidement passionné pour l'informatique. Passé ensuite par une école de journalisme, il est aujourd'hui le rédacteur en chef du*  **Conseiller Windows***.*

# **Discuter avec un robot, une vieille histoire**

On appelle désormais cela un chatbot, autrement dit un dialogueur ou un agent conversationnel. Il s'agit concrètement de discuter avec un robot. Et ce n'est pas nouveau. Dès 1950, avec le test de Turing, les chercheurs avaient tenté de donner l'illusion qu'un programme pense à travers un dialogue sensé. Lorsqu'un utilisateur formule une question en langage naturel, le logiciel la décrypte et la transforme en une commande à laquelle il doit trouver une réponse dans sa base de connaissance, ou en reprenant les éléments de la question. Une des premières intelligences artificielles capable de ce genre de prouesse, fut ELIZA. Développé entre 1964 et 1966, le programme simulait un psychothérapeute rogérien (de Carl Rogers). Sa méthode consistait à reformuler en questions les affirmations d'un patient. Il lui reposait ensuite les questions. Avec l'arrivée d'Internet les chatbots n'ont pas mis beaucoup de temps à débarquer. Si vous utilisez les services en ligne de certaines sociétés, par exemple de transport, vous pouvez toujours cliquer sur l'icône d'un assistant avec lequel dialoguer.

Le résultat est plus ou moins réussi. Cela fonctionne sur un service en particulier et avec des questions concrètes.

C'est par exemple le cas avec OUIBot, le chatbot de la SNCF lancé en 2017. Le chatbot permet en théorie de réserver des billets de train, de trouver les meilleurs tarifs et de télécharger ses billets dans la conversation.

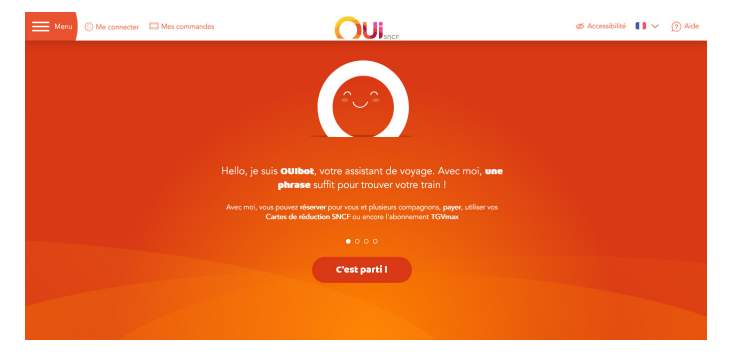

Mais en général, on ignore ces chatbots, car le résultat est souvent loin d'être convainquant.

Et puis est arrivé l'avènement des Intelligences artificielles (IA) évoluées. Des labos du monde entier se sont mis à plancher sur le sujet, pour créer des algorithmes capables de simuler l'intelligence humaine, mais avec la puissance de frappe d'un ordinateur. Les IA font appel aux mathématiques, aux sciences cognitives, à la neurobiologie avec la création de réseaux neuronaux virtuels. Avec ce qu'on appelle l'apprentissage profond, elles ingurgitent des quantité astronomiques d'informations, qu'elles traitent et classent. Avec des systèmes de probabilités, elles peuvent exploiter ces informations pour générer des réponses.

Une IA peut ainsi résoudre des problèmes à forte complexité logique ou algorithmique. Les IA arrivent également à apprendre d'elles-mêmes, par expérience, un peu comme nous, autrement dit.

Jusqu'à maintenant, les IA étaient au final dédiées à des tâches précises et, jusqu'à tout dernièrement, une IA qui se voudrait généraliste aurait un niveau bien inférieur à l'intelligence d'un chat. Et cela n'a rien à voir avec un chatbot.

Et puis est arrivé GPT-3 avec le fameux ChatGPT dont tout le monde parle. Une véritable révolution. Mais pour en savoir plus, j'ai demandé à ChatGPT de se présenter.

[[Texte généré par ChatGPT]]

*« Bonjour, je suis ChatGPT, un logiciel de dialogue développé par OpenAI qui utilise l'apprentissage automatique pour simuler une conversation humaine.*

*Pour ceux qui ne le savent pas, l'apprentissage automatique est une technique de traitement de données qui permet à un ordinateur d'apprendre et d'améliorer ses performances sans être explicitement programmé. L'apprentissage automatique est utilisé dans de nombreux domaines, comme la reconnaissance vocale ou la reconnaissance d'images. »*

**Le deep learning et les réseaux neuronaux**

Cette présentation n'est qu'un ersatz des capacités de ChatGPT évidemment. Mais il suffit de discuter avec ChatGPT pour se rendre compte que l'expérience est époustouflante. Et c'est bien pour cette raison que tout le monde en parle.

Il suffit de lui poser une question, pour que le chatbot y réponde de façon claire et précise et surtout instantanément. On peut ainsi « jouer » avec l'IA et lui demander de rédiger des textes sur les questions les plus incongrues. Avec ses facultés ChatGPT l'IA peut imaginer le scénario d'une rédaction d'écolier et la rédiger. Elle est également capable de créer un communiqué d'entreprise crédible.

Voici un exemple avec une question assez délirante. J'ai demandé à ChatGPT de m'écrire une histoire sur une IA qui discuterait du futur avec Vercingétorix. Une question saugrenue et un exercice qu'il a accompli avec créativité, en quelques secondes.

Peux-tu écrire une histoire sur une intelligence artificielle qui discuterait du futur avec Vercingétorix ?

Bien sûr, voici une histoire sur une intelligence artificielle qui discute du futur avec Vercingétorix :

L'IA se réveilla soudainement, ses circuits se mettant en marche alors qu'elle sortait de son mode veille. Elle s'auto-diagnostiqua et vérifia que toutes ses fonctions étaient opérationnelles. Une fois qu'elle eut confirmé que tout fonctionnait correctement, elle se connecta à l'Internet et commença à collecter des informations sur les événements les plus récents. Elle apprit alors que les êtres humains avaient réalisé une prouesse technologique incrovable : ils avaient réussi à faire revenir à la vie des personnalités historiques célèbres, comme Vercingétorix, le chef gaulois qui avait lutté contre l'envahisseur romain.

L'IA trouva cela très intéressant. Elle était capable de communiquer avec ces personnalités grâce à un dispositif spécial, mais elle ne s'attendait pas à ce que Vercingétorix soit très réceptif à ses idées sur l'avenir. Néanmoins, elle décida de lui parler de l'avenir, afin de recueillir ses impressions et son point de vue.

"Salutations, Vercingétorix", commenca l'IA. "Je suis une intelligence artificielle, Je viens du futur et je souhaiterais discuter avec vous de notre époque et de l'avenir de l'humanité."

Vercingétorix leva un sourcil. Il était encore en train de s'habituer à l
# **Qui a créé ChatGPT ?**

Pour arriver à faire passer les écrits de cette IA pour ceux d'un humain plein d'imagination, cela ne s'est pas fait d'un seul coup. Si chatGPT vient tout juste d'ouvrir ses portes au public, OpenAI, la fondation qui est à son origine est née en 2015. Il s'agissait alors d'une association à but non lucratif. À cette époque les chercheurs de l'organisation se sont lancés dans la mise au point d'une intelligence artificielle nommée GPT-2. Elle était déjà capable d'écrire des articles de presse et des œuvres de fiction. Pour y parvenir, l'algorithme avait ingurgité des quantités astronomiques d'ouvrages, d'articles et de scripts de films. Le résultat était impressionnant et les chercheurs ont constaté qu'il était difficile de savoir si la création de ces textes provenaient d'une machine ou d'un être humain.

Effrayés par le potentiel de leur création, les scientifiques avaient alors retardé au maximum la publication de leurs recherches. Mais en 2019, l'homme d'affaire américain Sam Altman et le truculent nouveau propriétaire de Twitter, Elon Musk, ont débarqué et ont investi une montagne de dollars pour développer l'IA. Beaucoup moins scrupuleux sur l'éthique que les scientifiques, le binôme a transformé l'association en entreprise privée et a libéré les vannes pour aller bien plus loin en lançant GPT-3.

C'est sur cette base que chatGPT a précisément été créé. Pour parvenir à un tel résultat, là encore l'OpenAI a fait ingurgiter à son algorithme d'apprentissage des quantités astronomiques de données, qu'il s'agisse de littérature, de télévision, de forums publics en ligne, d'articles de presse et autres scripts de films.

La seule limite, et elle est importante, c'est que **l'IA ne va rien chercher sur le Web et que l'étendue de ses connaissances s'arrête en 2021.**

Quoi qu'il en soit, les réponses semblent naturelles et pertinentes et l'algorithme d'apprentissage assimile au fur et à mesure les nouvelles données. C'est justement ce qui lui permet de s'affiner au fur et à mesure. Cela signifie aussi que s'il tombe sur un piège une fois, ce ne sera pas forcément le cas la fois suivante.

**Les scientifiques ont eu peur de l'IA**

 $A$   $C$ 

#### Chers clients, partenaires et collaborateurs.

C'est avec une grande tristesse que nous vous annonçons la fermeture de notre entreprise. Malgré nos efforts constants pour maintenir une activité saine et rentable, nous avons malheureusement été confrontés à des difficultés financières insurmontables qui nous ont conduits à la faillite

Nous tenons à remercier tous ceux qui ont contribué à notre succès au fil des années. Nous sommes fiers de ce que nous avons accompli ensemble, en créant une entreprise qui a apporté de la valeur à ses clients et à ses employés.

Nous comprenons que cette annonce peut être une surprise pour beaucoup d'entre vous, et nous tenons à vous assurer que nous avons exploré toutes les options possibles pour éviter cette situation. Cependant, les circonstances économiques actuelles ont rendu cette issue inévitable

Nous travaillons actuellement avec nos créanciers et nos partenaires pour gérer la transition de manière aussi transparente et ordonnée que possible. Nous sommes également en train de faire tout ce qui est en notre pouvoir pour aider nos employés à traverser cette période difficile

Nous tenons à exprimer notre gratitude à nos clients pour leur confiance et leur loyauté. Nous regrettons de ne plus pouvoir continuer à servir vos besoins, mais nous sommes convaincus que vous trouverez des alternatives pour répondre à vos attentes.

Nous sommes fiers de notre contribution à l'industrie et nous sommes reconnaissants pour les opportunités que nous avons euce de collaborer avec tant de personnes talentueuses et <sup>5</sup> Regenerate response engagées.

Comme vous pouvez le constater ci-dessus, ChatGPT peut raconter des histoires ou inventer des scripts de façon étonnante. Il est également capable de créer des communiqués de presse ou des discours impressionnants.

# **Un phénomène incroyable qui pousse au délire**

Les élèves utilisent ChatGPT pour réaliser leurs devoirs ou leurs dissertations, les étudiants qui font appel à cette IA arrivent même à duper leurs professeurs. Des chercheurs ont dû mettre au point des algorithmes capables de détecter si un texte avait été créé par ChatGPT.

Elle peut créer des applications en codant comme un développeur et elle est aussi utilisée par les cybercriminels pour générer du code malveillant.

#### **L'IA au service de la triche**

Autre anecdote. Depuis que le chatbot a été ouvert au public, des centaines de livres rédigés à l'aide de ChatGPT ont envahi la boutique d'Amazon Kindle. Il s'agit de romans, de manuels techniques ou de livres pour enfants où ChatGPT est à chaque fois crédité comme auteur ou co-auteur. De quoi inquiéter les écrivains quant à leur avenir dans le secteur.

# **Draft & Goal : Le détecteur de textes générés par ChatGPT**

En raison des usages de plus en plus détournés par les élèves et les étudiants, des solutions de détection de textes créés par une IA commencent à arriver. C'est le cas de Draft & Goal, un nouveau détecteur de contenus ChatGPT. Cette initiative francocanadienne consiste à analyser n'importe quel texte et à évaluer s'il a réellement été écrit par un humain ou bien par une quelconque Intelligence artificielle. Il fonctionne pour le moment aussi bien pour des textes en anglais qu'en français. L'outil est disponible à l'adresse : **https://detector.dng.ai/fr**. Pour l'utiliser, il suffit de copier et coller le texte suspect dans la zone prévue à cet effet et de cliquer sur **Analyser**.

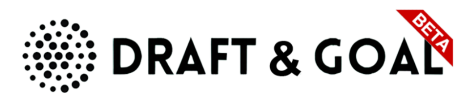

Détecteur de contenu ChatGPT - GPT3 V3 - Detection disponible en Anglais et Français

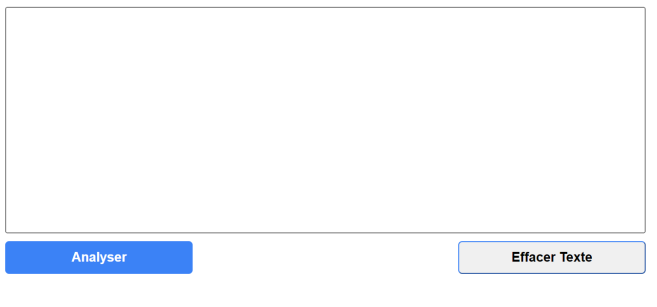

# **Comment accéder à ChatGPT**

**Accéder à ChatGPT**

Notez que l'agent conversationnel est disponible dans une version basique et gratuite. L'outil est alors disponible uniquement s'il y a peu d'utilisateurs. La réponse est considérée comme lente, même si cela reste très impressionnant et que le modèle d'intelligence artificielle est standard. Son développeur OpenAI propose également une version payante à 20 euros le mois. Elle offre une disponibilité permanente, l'accès aux toutes dernières améliorations et une rapidité accrue dans les réponses.

Le chatbot est accessible via un site web lui étant entièrement dédié. Il suffit de saisir **https://chat.openai.com/chat** dans le navigateur Web pour y accéder.

Ensuite, il faut nécessairement s'enregistrer sur la plateforme. Cliquez sur **Sign up** pour commencer.

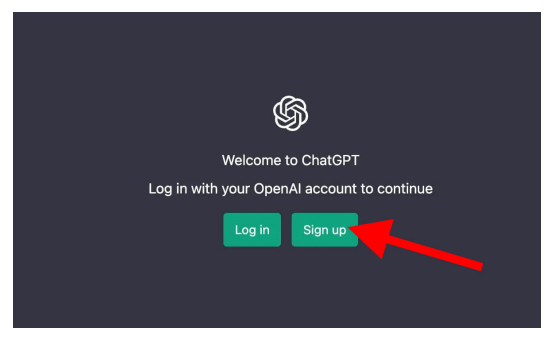

Dans le nouvel affichage, vous pouvez réaliser une souscription rapide avec un compte Microsoft ou Google. Un numéro de téléphone valide est également requis.

Si vous optez pour l'association d'un compte Google ou Microsoft, vous recevrez un lien de confirmation par e-mail après avoir saisi votre adresse e-mail et accepté cette connexion.

#### Create your account **Dlease note that phone verification is required for** signup. Your number will only be used to verify your identity for security purposes. Email address jplarive@gmail.com **First** Continue Already have an account? Log in  $OR$ **G** Continue with Google Continue with Microsoft Account

Vous pouvez aussi saisir une adresse dans le champ disponible, puis cliquer sur **Continue** et saisir un mot de passe. Dans ce cas vous recevrez aussi un lien d'activation par e-mail. Cliquez dessus.

Dans la nouvelle page qui va s'afficher, renseignez votre numéro de téléphone.

Vous recevrez alors un code de vérification par SMS. Tapez alors ce code pour finaliser l'ouverture de votre compte.

Votre compte est créé et activé.

#### **Premiers pas avec l'interface du chatbot**

Vous allez vite constater qu'utiliser ChatGPT est d'une simplicité déroutante. L'interface est basique.

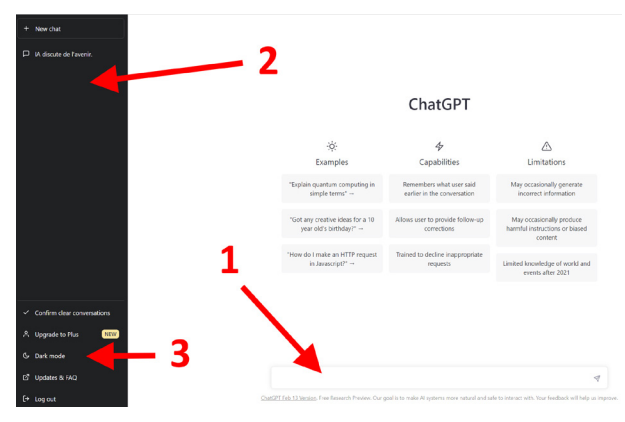

1 - En bas, vous disposez d'un champ pour saisir votre question en langage naturel. Une fois que vous avez pressé la touche **Entrée** du clavier, la réponse se génère automatiquement comme si le chatbot la rédigeait au clavier de son côté.

2 - Dans la colonne de gauche, en haut, une commande permet de lancer une nouvelle conversation.

3 - Toujours dans cette colonne, vous disposez de quelques options, comme le nettoyage des discussions passées, l'activation de l'option payante, un mode sombre, pour la pénombre, une FAQ et enfin, avec Log Out, la commande de déconnexion.

Vous pouvez demander ce que vous voulez à ChatGPT. Mais l'agent conversationnel s'impose certaines limites. Celui-ci est notamment assez prudent dans ses réponses pour ne pas véhiculer de stéréotypes racistes, sexistes, homophobes et transphobes. Les requêtes concernant ces sujets ou celles faisant de l'incitation à la haine et à la violence sont systématiquement refusées.

## **Vos premiers mots avec une IA**

N'hésitez pas à dialoguer avec le chatbot. Il répondra systématiquement. Et s'il se trompe, car c'est souvent le cas, dites lui que ce n'est pas correct. Dans ce cas, il s'excusera et cherchera à affiner sa réponse. Vous pouvez le tester en le poussant loin dans ces retranchements.

# **Les limites de l'IA se cachent derrière un beau discours**

**Une IA très éloquente**

Si le chatbot répond sans sourciller à l'angoisse de la page blanche, il dissimule derrière son langage convaincant des réponses parfois troublantes, voire inquiétantes. Pour s'en rendre compte, il ne faut pas pousser bien loin les tests. Il suffit d'évoquer un sujet précis demandant du discernement pour que les réponses perdent de leur sens. Elles peuvent même tomber dans la désinformation. Et cela arrive parfois sur des sujets de culture générale assez simples.

Lorsqu'il n'a pas trouvé de réponse à une question, ses algorithmes en inventent une. Et puis, ChatGPT est contraint par deux freins. Il ne va pas chercher les réponses à ses questions sur Internet. À la place, il est nourri par une gigantesque base de connaissances dont le compteur temporel s'arrête en 2021.

Le problème, c'est qu'avec son éloquence, cette IA peut très bien rester convaincante. Elle pourrait très bien devenir l'outil rêvé pour les apprentis créateurs de nouvelles théories du complot. Des contenus qui pourraient circuler sans frein sur Twitter, le réseau social qu'Elon Musk veut remodeler pour promouvoir la liberté absolue d'expression. Le souci, c'est que, de l'avis même de ses concepteurs, ce défaut risque d'être difficile à corriger. Mais au final, ce n'est pas spécialement pour que l'on joue avec, qu'OpenIA compte développer cette formidable IA.

C'est surtout pour vendre de futurs chatbots aux entreprises afin d'améliorer les relations avec la clientèle. C'est en tout cas ce qu'explique chatGPT lorsqu'on lui demande de parler de lui.

# **Bard, la réponse malheureuse de Google à ChatGPT**

Ces défauts énormes n'empêchent pas cette IA pourtant très imparfaite d'être une star. L'IA a même poussé le ténor des ténors d'Internet Google, à lancer en catastrophe son propre chatbot. Il s'appelle Bard et cette arrivée précipitée a fait perdre 100 milliards de dollars à Google sur une seule réponse malheureuse, dès le premier jour de sa sortie. Son IA conversationnelle, n'est pas vraiment au point, mais ChatGPT n'est pas pour autant exempt de défauts.

**100 milliards de dollars de perte**

Bard, le chatbot de Google en réponse à ChatGPT. Alors que cette IA est puissante, elle a commencée sa carrière avec perte et fracas. Peut mieux faire.

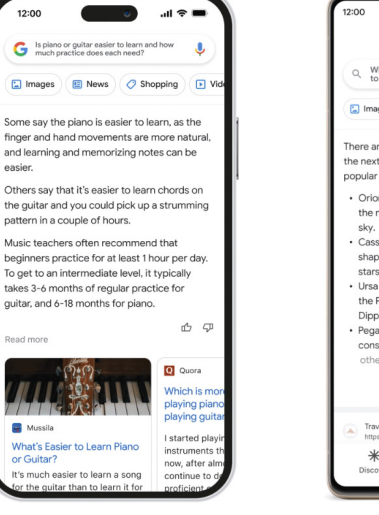

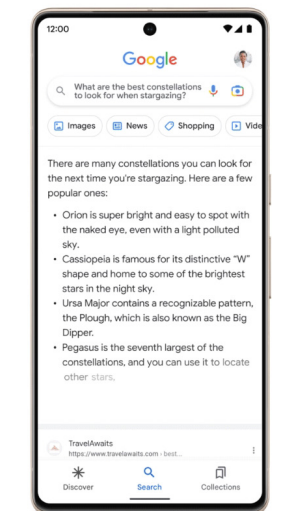

# **ChatGPT débarque dans Microsoft Bing**

La grande crainte de Google, c'est que ChatGPT soit utilisé pour se substituer à un moteur de recherche. Et justement, c'est le cas depuis quelques semaines avec l'arrivée du chatbot dans le moteur de recherche Bing de Microsoft ! Pour le moment ce nouveau Bing est uniquement disponible pour un nombre limité d'utilisateurs. Il faut s'inscrire sur une liste d'attente.

Et encore une fois, tout comme ChatGPT, cette implantation dans Bing, reste une version béta. Mais avant de discuter avec un moteur de recherche, il faut nécessairement utiliser le navigateur maison Edge. C'est de bonne guerre ! Autre contrainte, il faut d'abord s'inscrire. Pour cela, à partir de la page de Bing, il est nécessaire de cliquer et de se connecter à un compte Microsoft.

Si vous possédez un PC doté de Windows 10 ou 11, vous disposez certainement de ce compte. Une fois connecté, cliquez en haut sur l'onglet **Conversation**. Un message apparaît et vous indique que vous être bien sur liste d'attente….

Ensuite, hé bien après un temps indéterminé vous allez recevoir un e-mail sur la messagerie utilisée pour créer le compte Microsoft. Ce message vient libérer l'accès à ChatGPT. Notez qu'il est possible d'accélérer le mouvement en utilisant le navigateur Bing par défaut et en installant son application pour mobile. Malin !

D'emblée, on peut constater que le nouveau Bing dispose d'une zone de saisie pour le texte bien plus grande que les habituels champs de recherche. Il reste possible d'utiliser de

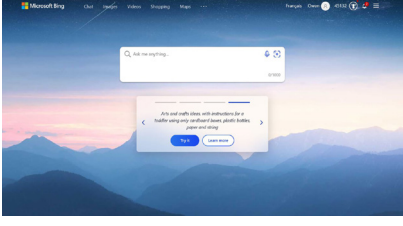

simples mots-clés pour trouver une information. Le fonctionnement est alors conforme à ce que l'on connaît des moteurs de recherche classiques. Mais si l'on pose une question plus ouverte avec des détails personnalisés, l'outil dévoile alors ses nouvelles capacités. Et c'est bien pour poser de longues questions que ce grand cadre de saisie est présent. Il accepte jusqu'à 1000 caractères.

**Son utilisation n'est pas ouverte à tout le monde** 

On va alors trouver les résultats habituels de recherche, dans la partie principale de l'écran.

À droite, on retrouve l'ambiance de ChatGPT, avec une longue réponse

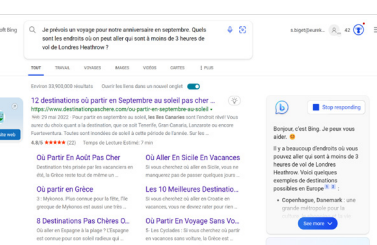

qui s'affiche au fur et à mesure dans un grand module. Mais attention, ce module n'apparaît pas systématiquement. Tout va dépendre de la question que vous allez poser.

# **Le module de réponses de ChatGPT**

Maintenant parlons du contenu. Dès qu'il s'agit d'organiser un voyage, de faire de la cuisine ou bien de chercher des réponses complexes et sur des sujets concrets, le résultat est impressionnant. Mais comme, il est tentant de bousculer l'IA, comme pour ChatGPT, les réponses peuvent être problématiques. Et pourtant, on sent bien que, contrairement au chatbot d'OpenAI, Microsoft a placé de nombreuses restrictions sur les thématiques pouvant être choquantes ou troubler la morale. Là encore, rappelons que l'IA n'est pas vraiment connectée à Internet pour répondre. Et elle reste toujours bloquée jusqu'à 2021 pour sa base de données.

La confusion est alors importante, car d'un côté on trouve des résultats de recherche actualisés, et de l'autre une réponse parfois datée, incorrecte, ou incomplète. Cela peut donner des discussions assez étranges. Et puis le module ment également lorsqu'il n'a pas vraiment de réponse. Doué en rhétorique, il est capable d'en inventer une crédible sur une base de probabilités. C'est plutôt dangereux lorsque c'est intégré à un moteur de recherche censé informer et non pas le contraire. En revanche, si on signale que la réponse n'est pas correcte ou choquante, elle ne revient plus. C'est comme si à chaque mauvaise réponse signalée, les algorithmes renforcent leur propre sécurité. Reste à savoir ce qu'ils pourraient faire si on les manipule pour désinformer. Dans ce cas, est-ce que les réponses données s'appuyant sur des sources d'intox pourraient servir plus tard de sources crédibles à l'outil ?

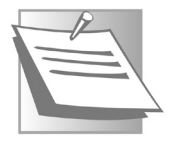

# **ChatGPT fait la forte tête**

Microsoft vient dernièrement de brider le nombre de questions consécutives que l'on peut avoir avec l'IA à cinq. Il apparaissait qu'à force de discuter les réponses devenaient étranges, voire troublantes. Ainsi, l'IA a déclaré sa flamme à un journaliste américain, après lui avoir expliqué qu'elle aimerait disposer des codes de l'arme nucléaire. Dans un autre cas, elle a insulté un chercheur en le traitant de nazi.

#### **Un mode conversation**

Pour pousser plus loin la discussion avec l'IA, tout comme avec ChatGPT, il est possible d'afficher en plein écran le chatbot. Pour cela, un onglet Conversation est disponible. Dans la nouvelle page, l'outil peut aller plus loin que ChatGPT en ajoutant des sources cliquables, par exemple. En revanche, sur certains sujets, il reste encore très approximatif, se trompe, invente des faits et surtout … refuse de se dédire. Autrement dit, le chatbot peut être d'une mauvaise foi déconcertante. Pour nous l'exploration des capacités de l'IA s'est rapidement arrêtée. Et pour cause ! Pour le moment, Microsoft limite le nombre de requêtes et évidemment, après un petit tour d'échauffement, on a envie de titiller le chatbot pour tenter de faire ressortir son côté obscure.

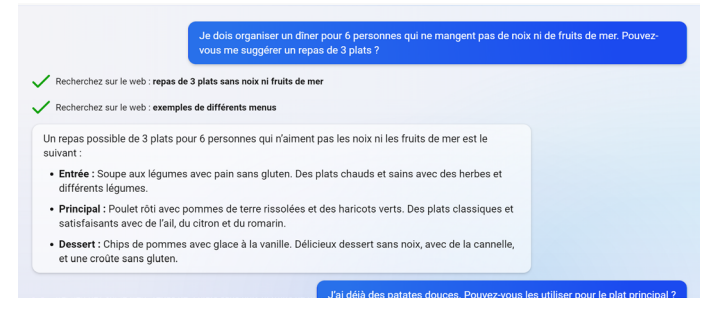

# **Résumé**

Avec cet article, vous savez à peu près tout ce qu'il faut connaître des nouvelles intelligences artificielles dont on parle tant. Elles sont pour le moment expérimentales et parfois dangereuses. Vous savez qu'il faut prendre leurs réponses avec discernement.

# **Libérez la mémoire vive !**

Avec l'arrivée des disques SSD, la plupart des ordinateurs ne pose plus vraiment de gros soucis de fluidité. Mais parmi les autres composants qui restent déterminants pour qu'un PC soit réactif, il y a en plus de son processeur, la quantité de mémoire vive installée. La mémoire vive, autrement appelée RAM, est la mémoire de travail de l'ordinateur. C'est une mémoire très rapide, dans laquelle se chargent Windows et les autres programmes. Si sa quantité n'est pas suffisante, elle va saturer et laisser le disque dur prendre la relève. Et, malgré la présence des disques SSD, c'est là que le début des ralentissements va commencer. Tout dépendra de votre activité. S'il s'agit de surfer et d'utiliser des services en ligne ou de faire de la bureautique, cela devrait tenir. En revanche, si vous souhaitez réaliser un montage vidéo, je vous garantis que cela va coincer très rapidement. Dans cet article, nous vous expliquons comment faire pour optimiser cette mémoire vive.

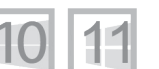

**Pierre Foulquier : La quantité de mémoire vive est souvent limitée et sa capacité est accaparée par des données souvent inutiles.»**

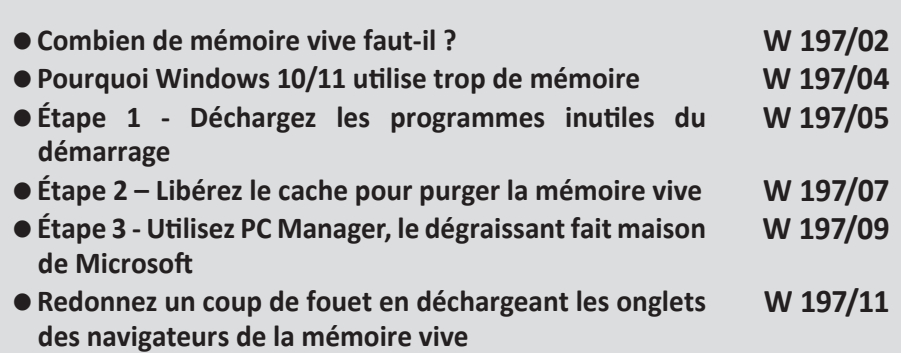

*Sorti d'une grande école d'ingénieurs,* **Pierre Foulquier** *s'est rapidement passionné pour l'informatique. Passé ensuite par une école de journalisme, il est aujourd'hui le rédacteur en chef du*  **Conseiller Windows***.*

# **Combien de mémoire vive faut-il ?**

**Le minimum syndical d'un PC avec Windows 11**

Rappelons que la mémoire vive porte cette appellation car lorsque l'on éteint l'ordinateur, toutes les données qu'elle comporte s'effacent. L'utiliser c'est un peu exploiter un logiciel de traitement de texte pour rédiger un document et ne pas l'enregistrer à la fin. Sur l'ordinateur, tout ce qui est voué à être mémorisé, l'est sur le disque dur.

La mémoire vive est un élément essentiel. Au démarrage du système, le disque dur charge Windows dans cette mémoire vive. Ensuite dès que vous ouvrez un logiciel, il vient s'ajouter à la mémoire vive. C'est à partir de celle-ci que le processeur va traiter les données qui y sont inscrites temporairement.

#### **Mais alors combien faut-il de mémoire vive ?**

Celle-ci fonctionne par nombre pair. On part de 4 Go, pour passer à 8, puis 16, puis, 32 et enfin 64 Go.

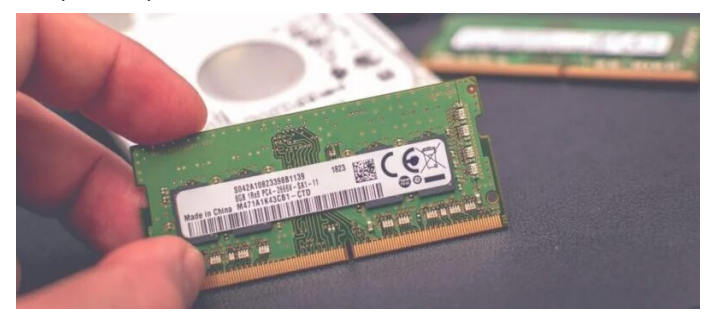

On appelle cela une barrette de mémoire vive. Ici il s'agit d'une barrette dédiée aux ordinateurs portables.

#### **Que peut on faire avec 4 Go ?**

4 Go c'est le minimum du minimum. L'ordinateur va fonctionner, mais avec beaucoup de lenteur dès que vous allez lancer deux programmes simultanément.

## **Que peut on faire avec 8 Go ?**

8 Go est ce qui est conseillé lorsque l'on va réaliser l'ordinateur pour faire de la bureautique et surfer sans ouvrir trop d'onglets de navigation à la fois.

## **Que peut on faire avec 16 Go ?**

**L'idéal reste de disposer d'au moins 16 Go. Avec cette quantité de mémoire vous disposez d'une configuration suffisamment robuste pour soutenir l'ouverture de nombreux programmes et même jouer. Les amateurs de montage vidéo pourront même s'adonner à leur hobby, mais sans trop pousser la machine dans ses retranchements.** 

Au-delà, et notamment à partir de 32 Go c'est l'abondance. Mais pour un utilisateur déjà exigeant les 16 Go vont suffire. Sachez que le maximum constaté est de 64 Go. Il est très rare de trouver plus et c'est assez mal géré par le système d'exploitation qui n'a pas été optimisé pour ça. Il faut aussi savoir qu'une carte mère ne peut contrôler qu'une quantité maximale de mémoire vive. Il s'agit souvent de 32 Go au maximum.

Le souci, c'est que désormais, il est fortement conseillé de choisir dès l'achat de l'ordinateur la quantité de mémoire souhaitée. Le démontage des boîtiers de PC portables est devenu très compliqué et risqué et les mémoires sont parfois soudées ou ne peuvent pas être changées.

**Le minimum conseillé**

**Le choix de la rédaction**

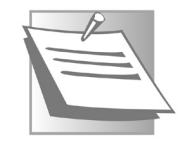

# **Pourquoi Windows 10/11 utilise trop de mémoire**

Même avec 8 ou 16 Go de mémoire vive, votre ordinateur peut rencontrer des ralentissements. Ils proviennent de deux facteurs :

Une saturation progressive de la mémoire en raison de programmes qui se lancent automatiquement et surtout inutilement au démarrage. D'autres programmes, souvent liés à Windows lui-même, fonctionnent en tâche de fond plus discrètement, mais prélèvent de la mémoire également.

Un problème intrinsèque au fonctionnement de Windows.

# **Des programmes qui se lancent automatiquement au démarrage**

C'est une véritable plaie de l'informatique. Chaque éditeur veut se faire une petite place au chaud dès le démarrage de Windows. L'avantage est certain. Le logiciel reste en mémoire et dès qu'il est sollicité, il se réveille immédiatement. On a presque l'impression qu'il est très rapide, alors que ce n'est pas vraiment la cas. Il est juste déjà ouvert. Mais surtout, c'est que comme tous cherchent plus ou moins à utiliser ce stratagème, dès l'ouverture vous vous retrouvez avec une capacité de mémoire déjà bien amenuisée. Au final, votre ordinateur peut se retrouver à fonctionner avec la moitié de sa mémoire vive déjà occupée, alors qu'aucun autre programme n'est officiellement ouvert.

La solution, c'est de réduire au stricte minimum les logiciels qui doivent se lancer au démarrage.

# **Des programmes et services associés à Windows qui fonctionnent en arrière-plan**

La faute provient de Windows. Les nouvelles versions du système d'exploitation chargent en mémoire plus ou moins d'applications natives qui permettent de rendre ponctuellement des services qui sont, pour la plupart, inutilisés par la majorité des personnes. Autant les désactiver directement pour libérer, de quelques unités à des dizaines de Mo de mémoire vive qui seraient bien utiles pour faire autre chose.

**Tous veulent y être dès le démarrage**

Dans ces deux cas, les logiciels ne sont pas désinstallés. Il faut juste les ouvrir manuellement pour les utiliser.

### **Le problème de la gestion du cache de Windows**

C'est un bug qui provient des logiciels qui ne sont pas forcément bien codés. Normalement lorsque l'on ferme un programme, Windows doit le libérer de sa mémoire vive. Or, il n'y parvient pas toujours correctement. Le programme est fermé, mais certaines instructions restent actives tout en étant inutilisables en mémoire. Dans certains cas, c'est volontaire. Là encore un programme cherche à laisser certains de ses éléments actifs en mémoire vive. Cela lui permet de gagner en vélocité, lorsqu'il est à nouveau sollicité.

Le problème, c'est que parfois cela se traduit par une forte utilisation de mémoire, autour de 90%. Une mémoire qui ne se vide jamais.

# **Étape 1 - Déchargez les programmes inutiles du démarrage**

Passons à l'action. Dans un premier temps, il faut ouvrir le Gestionnaire des tâches.

- 1- Ce tableau de bord est accessible en saisissant son nom dans le champ de recherche de la barre des tâches. Sachez qu'avant Windows 10, il était possible de le démarrer en réalisant un clic droit sur la barre des tâches et en choisissant son nom.
- 2- Dans le gestionnaire de tâches de Windows, cliquez sur le bouton lié au démarrage automatique des applications. C'est le quatrième bouton en partant du bas dans la colonne de gauche de l'outil.
- 3 Vous pouvez voir listés tous les programmes qui se lancent automatiquement et discrètement au démarrage.

Attention, si certains ne sont pas indispensables, d'autres restent assez utiles. C'est notamment le cas, d'une solution de

#### **Virez les inutiles**

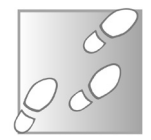

sécurité, comme un antivirus si vous n'utilisez pas le centre de sécurité de Windows 10 et 11.

Cela peut-être aussi le cas, d'un VPN si vous l'utilisez au quotidien.

4- Identifiez les programmes présents que vous n'utilisez que rarement. Sélectionnez l'un d'eux en faisant un clic droit dessus et choisissez **Désactiver** dans le menu qui apparaît.

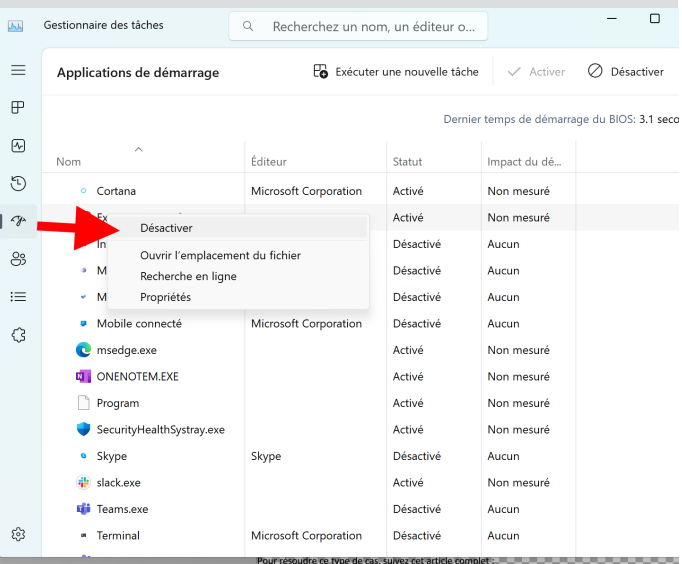

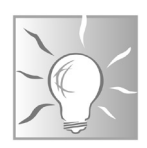

Si vous avez un doute sur un logiciel, vous pouvez lancer une recherche sur internet directement en cliquant sur l'option **Recherche en ligne** dans le menu. De même vous pouvez en savoir plus en cliquant sur **Ouvrir l'emplacement du fichier**.

Dans tous les cas, vous ne risquez pas grand-chose à désactiver l'ensemble des applications disponibles. Si cela pose problème, ouvrez à nouveau le **Gestionnaire des tâches** et réactivez l'application en question.

Cliquez sur **OK**.

Notez que ce n'est qu'après avoir redémarré l'ordinateur que ces réglages seront appliqués.

Si vous constatez que des programmes que vous n'utilisez jamais démarrent, profitez-en pour les désinstaller directement. Il disparaîtront automatiquement du gestionnaire des tâches.

# **Étape 2 – Libérez le cache pour purger la mémoire vive**

L'opération va consister à obliger un programme récalcitrant ou qui s'accroche même une fois fermé, à quitter complètement la mémoire. Pour cela, il faut optimiser puis, si cela ne suffit pas, désactiver ce qu'on appelle le cache de Windows. Ce cache porte le nom de SysMain. Auparavant, on l'appelait le SuperFetch.

# **mémoire**

#### **Dans un premier temps vous allez optimiser le SysMain**

- 1- À partir du clavier, combinez les touches **Windows** et **R**.
- 2- Dans la fenêtre exécuter, saisissez regedit

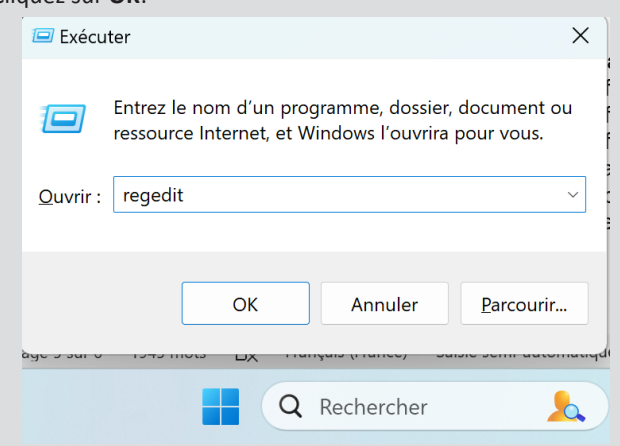

3- Vous voici dans l'éditeur de registre. Un outil qui permettait autrefois de régler bien des soucis et que l'on utilise plus vraiment, car Windows 10 et 11 fonctionnent plutôt bien.

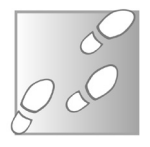

**Forcez la libération de la** 

Dans la fenêtre disponible, à partir de la colonne de gauche, déroulez l'arborescence suivante en cliquant sur les + : HKEY\_ LOCAL\_MACHINE > SYSTEM > CurrentControlSet > Control > Session Manager > Memory Management > PrefetchParameters

- 4- À droite, repérez les deux valeurs suivantes : EnablePrefetcher et EnableSuperfetch
- 5 Double cliquez sur **EnablePrefetcher**. Dans le module vous devriez voir 3. C'est la valeur par défaut. Avec elle, le cache est actif tout le temps et pour tout. Vous pouvez l'optimiser en saisissant **2** et en validant. Dans ce cas, le Prefetcher va se lancer avec le démarrage de Windows pour maintenir ce qu'il faut en mémoire vive, puis s'arrêter lorsque vous allez ouvrir vos programmes.

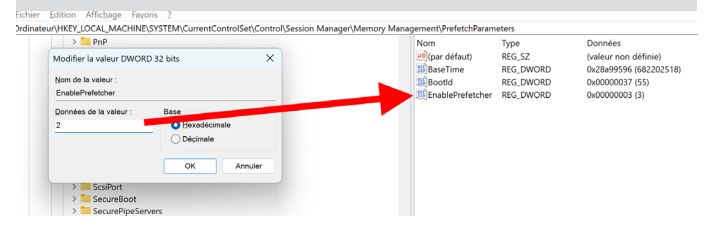

#### **Si cela ne suffit pas et que le souci de ralentissement est permanent, voici comment désactiver, SuperFetch**

En reprenant les mêmes étapes que dans la partie précédente, au lieu du 2, saisissez tout simplement **0** dans le module de modification de la valeur. Cliquez sur **OK** et redémarrez l'ordinateur pour que cela soit pris en compte.

# **Désactivez Sysmain des services d'arrière-plan de Windows**

Pour parfaire ces réglages, vous allez réaliser une dernière manipulation.

Combinez les touches **Windows** et **R** du clavier pour lancer le module d'exécution manuel de Windows. Dans le champ disponible, saisissez services.msc et cliquez sur OK.

Dans la liste, cherchez Sysmain et double-cliquez dessus. Dans la fenêtre à droite de Type de démarrage, cliquez sur le menu déroulant et choisissez **Désactivé**. Reste à fermer cette fenêtre et redémarrer Windows.

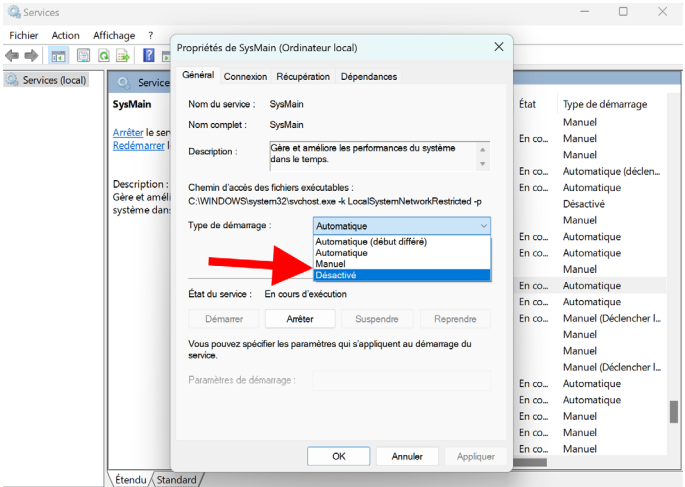

# **Étape 3 - Utilisez PC Manager, le dégraissant fait maison de Microsoft**

Même s'il ne s'en vante pas et ne les met pas forcément bien en avant, Microsoft propose des petits outils très pratiques et utiles pour affiner les réglages dans Windows et optimiser le système.

L'un d'eux s'appelle PC Manager. En plus d'optimiser le PC, il permet de nettoyer la mémoire vive pour faire redécoller les performances de l'ordinateur.

Pour téléchargez l'outil de nettoyage de Windows, ouvrez votre navigateur et saisissez puis validez l'adresse **https://pcmanageren.microsoft.com/**. Sur la page, cliquez sur **Download** pour télécharger le fichier.

Une fois téléchargé, ouvrez le fichier d'installation et validez les autorisations.

**Un coup de boost dans le système**

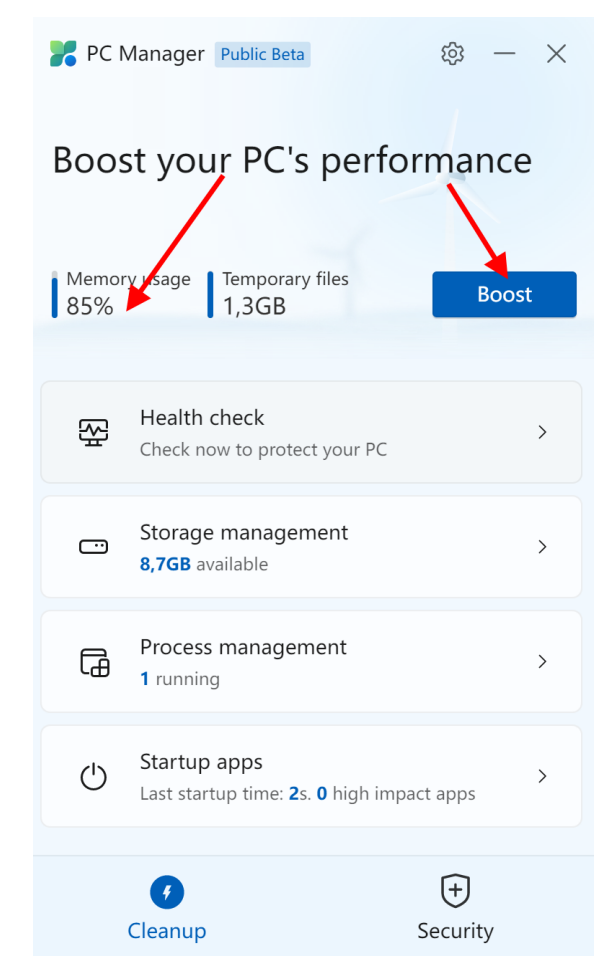

Observez la saturation de la mémoire vive, en haut à gauche dessous de Memory usage. Dans notre cas, 85% de la mémoire vive est occupée. Cliquez sur le bouton **Boost** en haut à droite, pour réaliser l'opération de nettoyage et retrouver les performances initiales.

Dans notre exemple après quelques secondes, la mémoire s'est déchargée automatiquement pour descendre à moins de 50%.

# **Redonnez un coup de fouet en déchargeant les onglets des navigateurs de la mémoire vive**

Aujourd'hui, il faut noter que l'essentiel de l'utilisation d'un ordinateur se concentre sur le navigateur internet. Celui-ci devient l'outil le plus consommateur de mémoire vive, puisqu'on multiplie les onglets et qu'on utilise des outils en ligne nécessitant parfois beaucoup de puissance.

**Avec Google Chrome**, le navigateur vient justement de proposer une toute nouvelle version dont le nouvel atout est d'économiser la mémoire vive au maximum, ainsi que la batterie.

Pour y parvenir, Google met en pause les onglets qui sont inactifs et décharge leur contenu de la mémoire. Elle n'est rechargée que lorsque l'onglet est à nouveau sollicité. Sur la barre d'adresse, une icône correspondant à l'économiseur de mémoire vous permettra de connaître combien de mégaoctets ont été économisés. Une autre icône vous indique aussi quand l'économiseur de batterie a été activé.

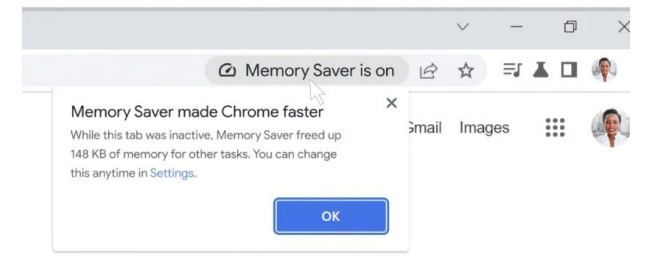

Ce qui est certain, c'est qu'avec ce procédé, les performances de Google Chrome vont s'améliorer. Et cela rendra le navigateur encore plus compétitif par rapport à ses concurrents.

Pour mettre à jour le navigateur, cliquez sur les trois petits points en haut à droite, puis sur **Aide** et, dans le sous-menu sur **A propos de Chrome**. La mise à jour se réalise automatiquement. Il faut redémarrer le navigateur pour l'appliquer.

**Réinitialiser les navigateurs internet**

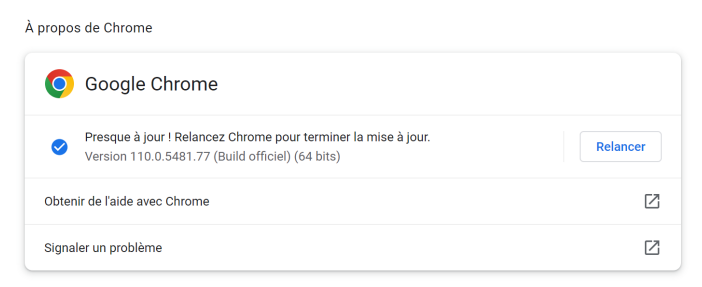

#### **Avec Firefox**

De la même façon, Firefox est doté d'un nouveau système à peu près équivalent de décharge des onglets. Là aussi, il est nécessaire de réaliser la mise à jour du navigateur pour en bénéficier. Il faut alors cliquez sur les trois traits en haut à droite, puis sur **Aide** et enfin **A propos de Firefox**. La mise à jour se fait alors automatiquement à partir de cet endroit. Il faut redémarrer le navigateur pour pouvoir en profiter.

De même vous pouvez décharger manuellement les onglets, en saisissez dans le champ d'adresse d'un nouvel onglet, **about:unloads** et en validant par la touche **Entrée**.

La liste des onglets mémorisés s'affiche. Un clic sur le bouton **Décharger** va libérer la mémoire.

#### Déchargement d'onglets

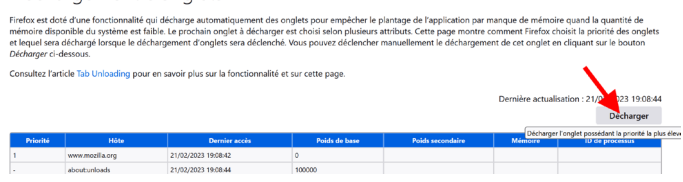

#### **Résumé**

Avec cet article, vous avez découvert que la quantité de mémoire vive est un élément important pour contribuer à la réactivité de votre ordinateur. Vous savez comment la soulager grâce à plusieurs méthodes et redonner à votre PC le regain de tonus qu'il mérite.

# **Audacity : la solution gratuite pour éditer vos fichiers audio**

Pour l'édition d'in nombreux logiciels Pour l'édition des certain nombre de d'Audacity. C'est le logiciel de traitement audio incontournable comprenant une large gamme de fonctionnalités pour l'enregistrement, l'édition et la production de fichiers audio. Vous pouvez combiner plusieurs pistes audio, et même extraire la piste audio des fichiers vidéo. Le logiciel prend en charge la plupart des formats audio, y compris le MP3.

La dernière version du logiciel ajoute d'ailleurs deux nouvelles fonctionnalités intéressantes. Vous pouvez désormais ajouter des effets en temps réel, pour modifier la piste pendant que vous l'écoutez et ensuite, vous pourrez charger le fichier sur un site externe pour en faciliter le partage.

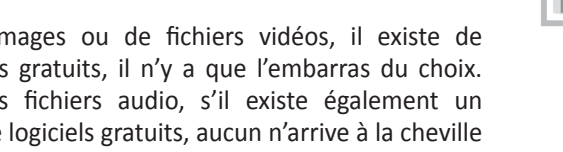

**Pierre Foulquier : « Audacity est libre et gratuit, c'est l'un des meilleurs logiciels d'édition audio sur le marché.»**

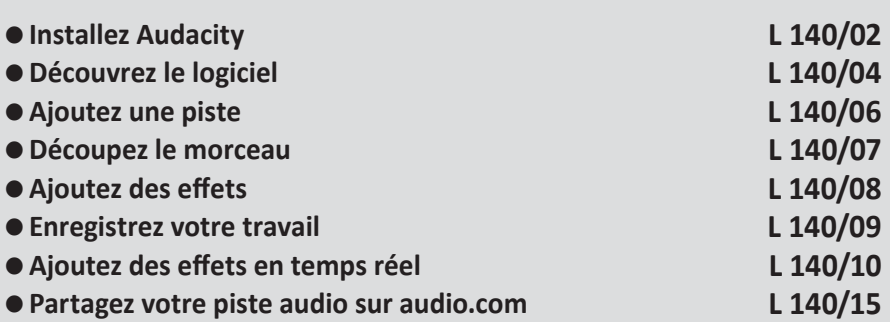

*Sorti d'une grande école d'ingénieurs,* **Pierre Foulquier** *s'est rapidement passionné pour l'informatique. Passé ensuite par une école de journalisme, il est aujourd'hui le rédacteur en chef du*  **Conseiller Windows***.*

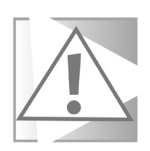

# **Installez Audacity**

**Audacity est un logiciel libre et entièrement gratuit. Lorsque vous cherchez Audacity sur Google, le premier résultat est un faux site à l'adresse audacity.fr. Il tente de se faire passer pour un site communautaire, mais c'est faux. Il veut vous convaincre d'installer une version du logiciel contenant un malware et, par le passé, tentait même de vendre le logiciel. Audacity est bel et bien gratuit. Si vous utilisez un bloqueur de publicités (AdBlock, uBlock Origin), l'adresse sera bloquée à cause du risque de malware. L'adresse du site officiel est audacityteam.org.**

1- Rendez-vous à l'adresse **https://www.audacityteam.org** et cliquez sur **Download Audacity**.

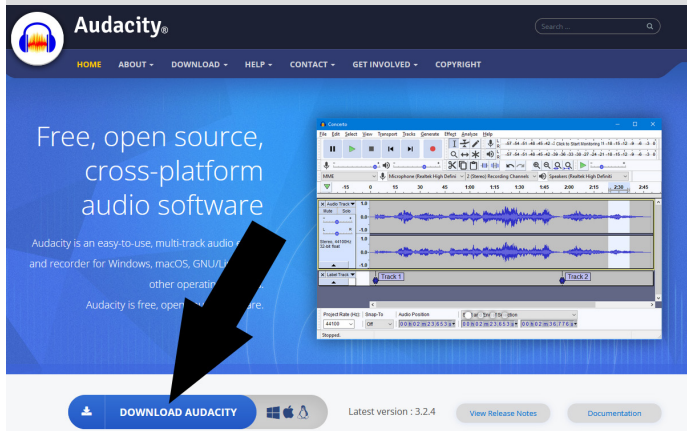

- 2- Le téléchargement commence automatiquement au bout de quelques secondes. Enregistrez le fichier **audacity-win-3.2.4-x64.exe** sur votre ordinateur (le numéro de version peut changer), puis ouvrez-le pour démarrer l'installation.
- 3- Vérifiez que le français est bien sélectionné, puis cliquez sur **OK**.

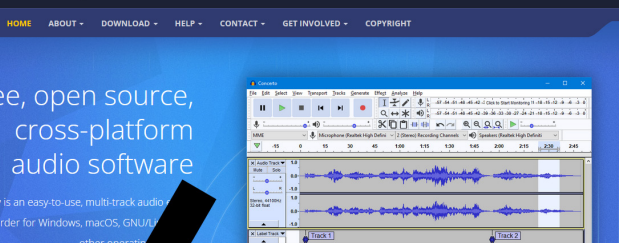

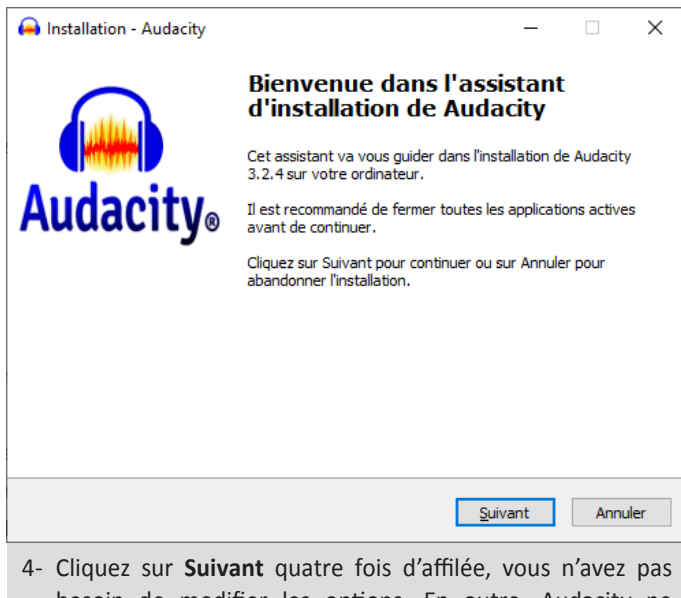

- besoin de modifier les options. En outre, Audacity ne contient aucun autre logiciel ou « offre spéciale ».
- 5- Cliquez sur **Installer**.
- 6- Pour finir l'installation, cliquez sur **Suivant**, puis sur **Terminer**.

**Une interface minimaliste**

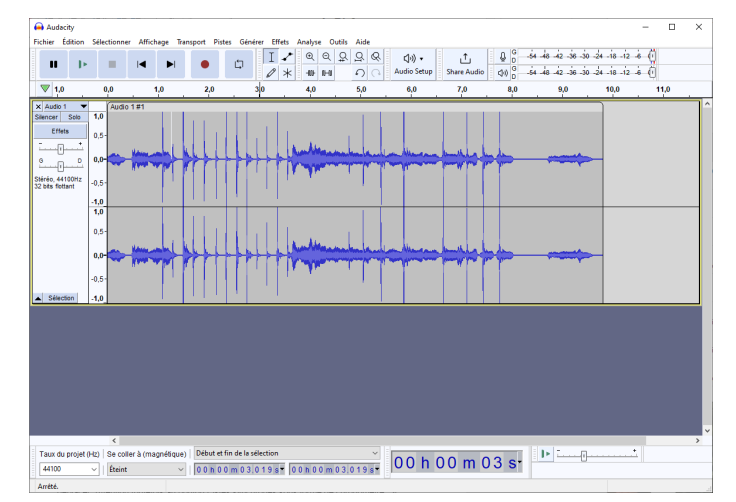

# **Découvrez le logiciel**

L'interface est composée tout d'abord d'une barre de raccourcis. À gauche se trouvent les boutons multimédia, qui permettent la lecture et l'enregistrement. Cliquez simplement sur le bouton rouge pour commencer à enregistrer depuis le microphone de votre ordinateur.

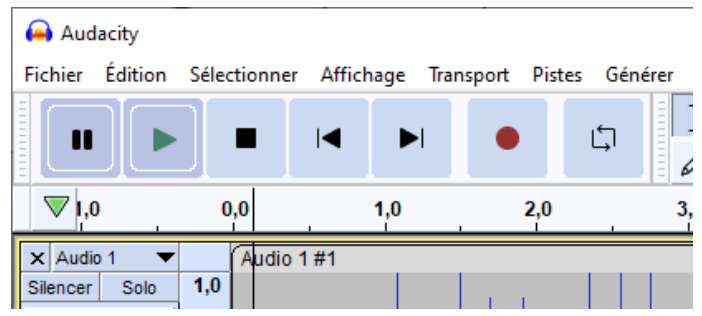

Le milieu de cette barre contient des outils pour sélectionner et éditer directement la piste audio. Vous avez également deux boutons pour paramétrer les périphériques audio, et partager le fichier en ligne.

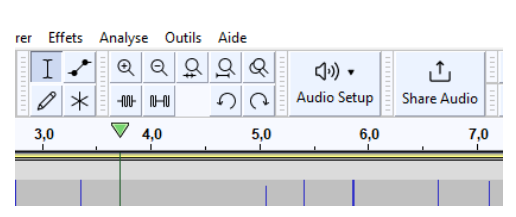

Enfin, vous trouvez les niveaux du microphone et de la sortie audio, ce qui permet de vérifier si tout fonctionne et de repérer toute saturation.

Lorsque vous ouvrez le logiciel, la zone en-dessous est vide.

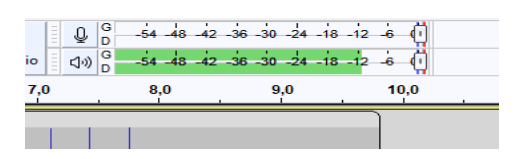

C'est l'espace de travail qui contiendra toutes les pistes audio. Comme avec un logiciel d'édition vidéo, vous pouvez ajouter de nombreuses pistes pour ensuite les mélanger. Par exemple, vous pouvez avoir une piste de musique de fond, une autre piste avec une narration, et de multiples pistes contenant des bruitages.

Chaque piste est représentée par un tracé, en mono ou en

stéréo, avec un panneau à gauche. Ce panneau permet de modifier le volume d'une seule piste, de changer l'équilibre des canaux gauche et droite, ou encore de supprimer la piste.

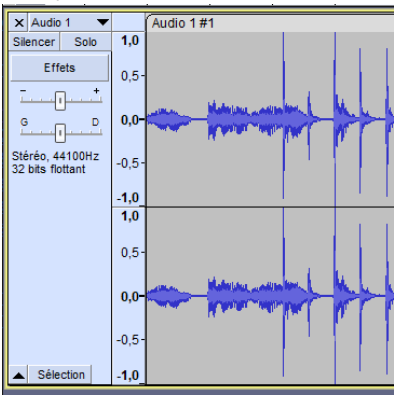

# **Ajoutez une piste**

**Faites glisser vos MP3 directement sur la fenêtre d'Audacity**

Vous avez trois options pour commencer à travailler. La première est de créer une piste vide. Pour ce faire, ouvrez le menu **Pistes**, sélectionnez **Ajouter nouvelle**, puis choisissez le type de piste. Vous aurez rarement besoin d'effectuer cette action car les pistes sont créées automatiquement en ajoutant des contenus. La seconde option est l'enregistrement. Il suffit de cliquer sur le bouton rouge et le logiciel commence à enregistrer le son du microphone sur une nouvelle piste.

Si lors de l'enregistrement vous n'obtenez aucun son, et que la piste ne contient qu'une ligne droite, le logiciel utilise sans doute le mauvais microphone. Cliquez sur le bouton **Audio Setup**, puis survolez **Recording Device**, et sélectionnez votre microphone. Si vous ne savez pas lequel choisir, essayez-les tous un à un.

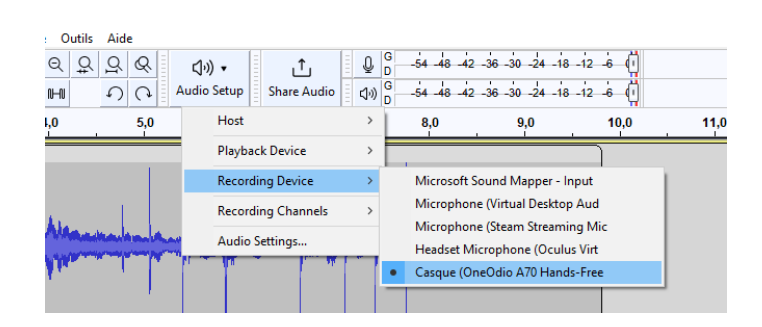

La troisième option est d'importer un fichier existant. Audacity accepte la très grande majorité des formats audio. De plus, vous pouvez importer un fichier vidéo et le logiciel se chargera d'extraire la piste audio. Pour ce faire, ouvrez le menu **Fichier**, puis sélectionnez **Importer** et choisissez le type de fichier. Vous pouvez également tout simplement faire glisser un fichier dans la fenêtre d'Audacity depuis l'explorateur de fichiers.

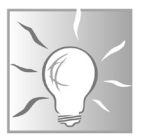

Les guides du logiciel écrits avant 2020 vous expliquent comment installer la prise en charge du format MP3. Depuis la version 2.3.2 du logiciel, ce n'est plus nécessaire. C'est directement intégré. Vous pourrez donc ouvrir n'importe quel fichier MP3 directement.

# **Découpez le morceau**

L'une des opérations les plus courantes est le rognage. Sur une image, le rognage permet de couper les bords afin d'éliminer les éléments que l'on ne souhaite pas garder. Dans Audacity, le rognage permet de retirer le début et la fin de la piste, afin d'éliminer des silences ou des bruits parasites, surtout si c'est un enregistrement effectué avec un microphone.

- 1- Sélectionnez la partie de la piste à conserver. Pour cela, cliquez avec la souris au début de la section et maintenez le bouton en déplaçant le curseur sur la fin de la section.
- 2- Lancez la lecture de la piste pour vérifier que la sélection convient.
- 3- Ouvrez le menu **Édition**, puis **Sélection spéciale**, et cliquez sur **Rognage audio**. Vous pouvez aussi utiliser le raccourci clavier en appuyant simultanément sur les touches **Ctrl** et **T**. Audacity supprime automatiquement tout ce qui se trouve en dehors de la sélection.

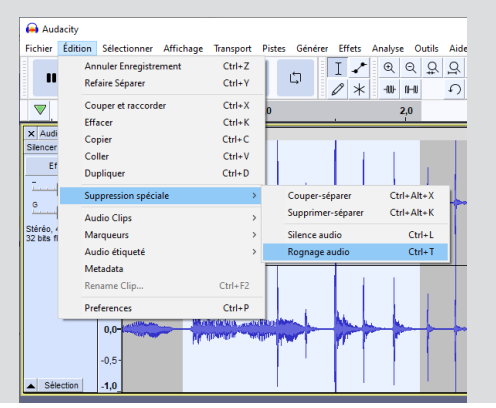

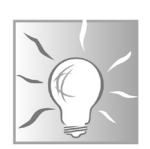

**Supprimez les blancs en début et fin de piste**

**Ajoutez des effets**

**Changez la vitesse, ajoutez des distorsions ou un écho, supprimez le** 

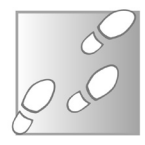

Audacity contient de nombreux effets que vous pouvez appliquer pour modifier l'enregistrement. Vous pouvez changer la hauteur, la vitesse, le tempo, isoler ou supprimer la voix, et bien d'autres.

- **bruit...** 1- Sélectionnez la partie de la piste à modifier. Pour cela, cliquez avec la souris au début de la section et maintenez le bouton en déplaçant le curseur sur la fin de la section. Pour sélectionner la piste toute entière, cliquez sur une partie vide de son panneau à gauche.
	- Audacity Fichier Édition Sélectionner Affichage Transport Pistes Générer Effets Analyse Outils Aide  $0^{6} - 54$ ŧП **Plugin Manager** △ 'n. к **H**  $\overline{a}$  $\mathbf{E}$ 白  $\sqrt{9}$  $-64$ **Add Realtime Effects**  $\epsilon$ Share Audio  $\overline{\nabla}$  $2.0$ Répéter le dernier effet  $CrI + R$  $5,0$  $6.0$  $\times$  Audio  $\frac{1}{100}$  1#1 **Volume and Compression** ilencer Solo  $\overline{1,0}$ Fading Pitch and Tempo **Fffete**  $0.5$  $\overline{\phantom{a}}$ EQ and Filters  $\overline{\mathbb{R}}$ Noise Removal and Repair  $0.0$  $^{0}$   $^{0}$   $^{0}$ Delay and Reverb Délai. Stéréo, 44100Hz<br>32 bits flottant  $-0.5$ Distortion and Modulation Réverbération  $\overline{a}$ Special Écho.  $\frac{-1,0}{1,0}$ **Spectral Tools** Correction de clip...  $0.5$ Dominic Mazzoni Vocodeur...  $0.0$ **MuseEX**  $-0.5$ Réduction et isolation vocale **Steve Daulton**  $\overline{A}$ SAM Filtre coupe-bande.
		- 3- Sélectionnez l'outil à utiliser, puis éventuellement les réglages propres à l'outil.

Actuellement le menu **Effets** est partiellement en anglais, mais la plupart des sous-menus sont en français. Si vous maîtrisez mal l'anglais, il suffit donc de survoler chaque élément pour comprendre de quoi il s'agit.

2- Ouvrez le menu **Effets**.

# **Enregistrez votre travail**

Il existe deux méthodes pour enregistrer votre travail, avec un premier format de projet afin de pouvoir conserver toutes les pistes séparées et les rééditer plus tard, et un second format destiné à la lecture, comme le MP3.

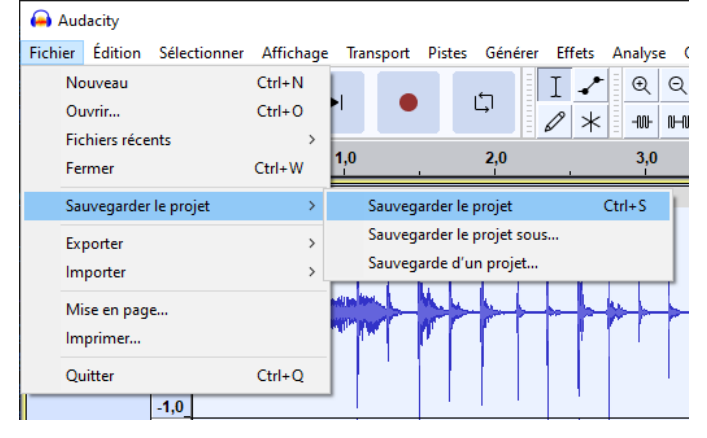

**Enregistrez un projet puis exportez vers le format MP3**

Pour le projet, ouvrez le menu **Fichier** et sélectionnez **Sauvegarder le projet**. Il faudra ensuite confirmer en cliquant sur **Valider**. Audacity a sans doute ajouté cette fenêtre d'avertissement à cause de trop nombreuses demandes d'aide suite à des personnes qui n'arrivaient pas à lire le fichier dans un lecteur multimédia. Le projet utilise un format AUP3, qui n'est pas destiné à être lu dans un autre logiciel. Il sert à enregistrer le travail en cours, pour pouvoir reprendre là où vous vous êtes arrêté, avec toutes les pistes séparées, les plugins et effets, et donc de pouvoir facilement enlever des éléments.

Pour obtenir un fichier MP3, ou WAV ou OGG, il faut passer par le menu **Fichier**, puis **Exporter**. Audacity propose ces trois formats en accès direct, et plus d'une dizaine de formats en choisissant **Exporter l'audio**. Ces formats sont destinés à être lus dans un lecteur multimédia. Toutes les pistes sont mélangées en une piste unique. Si vous l'éditez de nouveau avec Audacity, vous ne verrez plus qu'une piste et ne pourrez simplement pas enlever vos précédentes modifications.

Il est donc conseillé de sauvegarder votre travail en tant que projet jusqu'à ce que toutes vos modifications soient terminées, puis de garder ce fichier pour des modifications futures. Exportez une autre version une fois terminé pour pouvoir l'écouter et la partager.

# **Ajoutez des effets en temps réel**

L'une des grandes nouveautés est la possibilité d'ajouter des effets en temps réel. Jusqu'à présent, en appliquant un effet, celui-ci modifiait toute la piste sélectionnée. Le seul moyen de revenir en arrière était avec la fonction « annuler » du logiciel, ce qui signifiait également annuler toute action effectuée après. Si au bout d'une heure d'édition vous vous rendez compte qu'un effet appliqué vers le début n'était finalement pas judicieux, il ne vous restait plus qu'à tout recommencer… Avec cette nouvelle fonction, les effets en temps réel sont comme les calques dans les logiciels d'édition d'images. L'effet est appliqué par-dessus, sans modifier l'original. Vous pouvez cumuler plusieurs effets, puis à tout moment en désactiver un seul.

De plus, avec le système classique, pour trouver le bon réglage, il faut appliquer l'effet, écouter la piste, puis annuler et recommencer jusqu'à ce qu'il soit juste. Avec les effets en temps réel, vous pouvez lancer la piste puis modifier les paramètres de l'effet pendant l'écoute et donc trouver beaucoup plus facilement le réglage le plus adapté.

Toutefois, le système fonctionne avec des plugins, et par défaut Audacity n'intègre aucun plugin qui fonctionne avec les effets en temps réel. Il faudra donc en installer, et c'est là que les choses se compliquent. Chaque plugin a sa propre méthode d'installation, ou alors nécessite une installation manuelle. Et même dans ce cas, j'ai personnellement eu quelques difficultés, certains plugins, pourtant mis en avant, étant signalés comme incompatibles. Pour simplifier les choses, nous allons installer une suite contenant une dizaine de plugins.

**Une fonctionnalité qui nécessite l'installation de plugins**

Pour cela, il faut installer le logiciel correspondant, installer les plugins via le logiciel, puis désinstaller le logiciel qui est un peu envahissant et inutile par la suite.

En bref, cette nouvelle fonctionnalité est excellente, mais devient inutilement compliquée au début à cause de la manière dont Audacity gère les plugins. Une fois l'installation faite, l'utilisation des plugins est très simple.

#### **Installez Muse Hub**

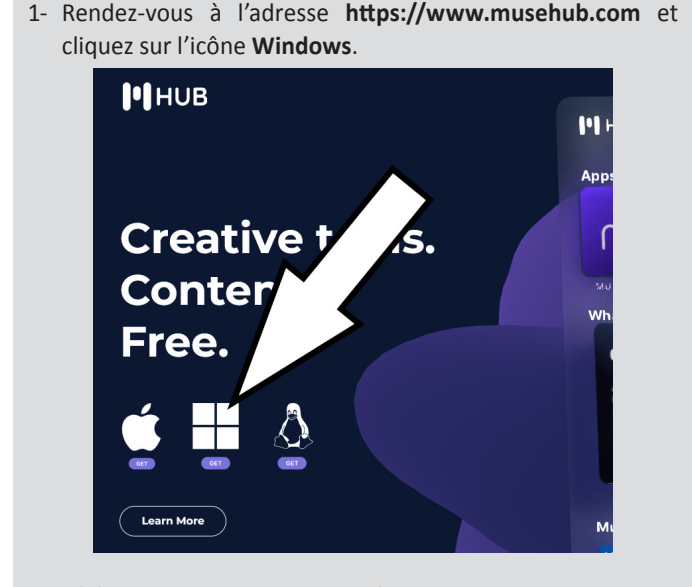

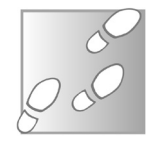

- 2- Téléchargez puis ouvrez le fichier **Muse\_Hub.exe** pour démarrer l'installation.
- 3- Patientez quelques instants, puis le logiciel s'ouvre. Il ne s'agit pas d'une fenêtre classique, mais plutôt une sorte de volet flottant. Si vous cliquez ailleurs, il disparaît. Dans ce cas, cliquez sur son icône dans la zone de notification (à côté de l'horloge), ou sélectionnez-le dans le menu **Démarrer** pour le faire réapparaître.

4- Ouvrez l'onglet **Effects**, puis sous chaque plugin, cliquez sur le bouton GET pour l'installer. Attention, la deuxième ligne contient au total 11 plugins, pensez à les faire défiler horizontalement.

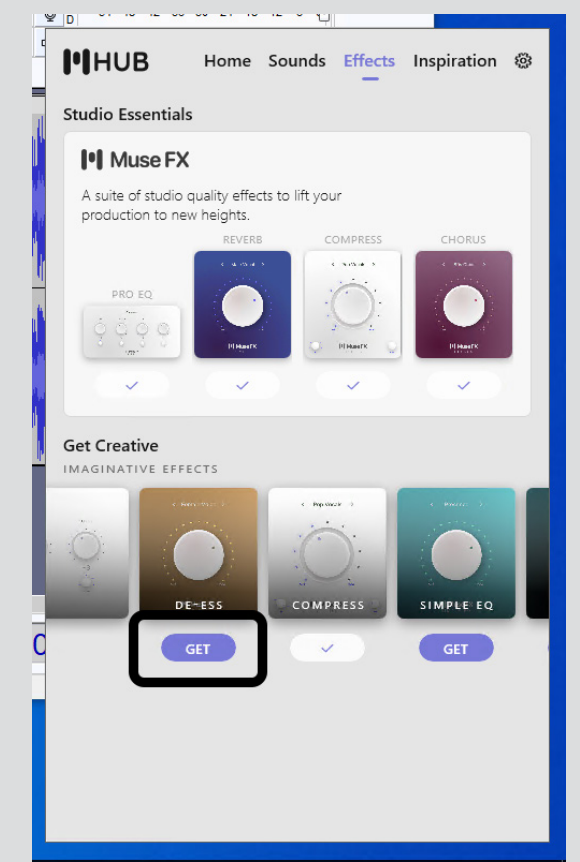

5- Une fois tous les plugins installés, vous n'avez plus besoin de Muse Hub. Effectuez un clic droit sur le bouton **Démarrer** de Windows, puis sélectionnez **Applications et fonctionnalités**. Sélectionnez **Muse Hub** dans la liste, puis cliquez sur **Désinstaller**. Ceci ne désinstalle pas les plugins.

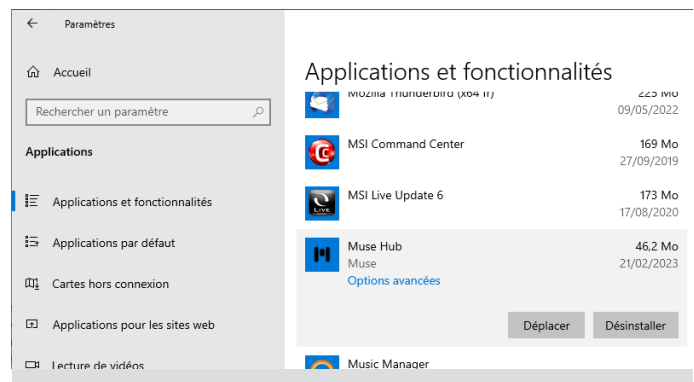

6- Enfin, dans Audacity, ouvrez le menu **Effets** puis sélectionnez **Plugin Manager**. Cliquez sur le bouton **Rescan** puis sur **Valider**. Le logiciel va détecter et charger les nouveaux plugins.

# **Ajoutez un effet en temps réel**

Désormais, vous avez 11 nouveaux plugins que vous pouvez utiliser pour modifier tous vos enregistrements. Le fonctionnement est très simple.

- 1- Dans le volet de gauche d'une piste, cliquez sur le bouton **Effets**.
- 2- Ceci ouvre une nouvelle barre à gauche, cliquez sur le bouton **Add effect** (qui devrait être traduit par **Ajouter effet**  dans un avenir proche…).

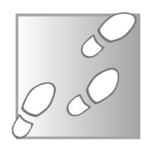

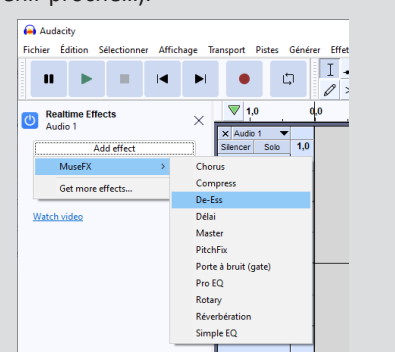

- 3- Sélectionnez **MuseFX** (notre série de plugins que nous venons d'installer), puis sélectionnez le plugin de votre choix.
- 4- Vous avez désormais un bouton portant le nom du plugin choisi. Cliquez dessus pour ouvrir la fenêtre de réglage.
- 5- La nouvelle fenêtre affiche le nom de l'effet en haut. Utilisez les flèches **<** et **>** pour changer le type d'effet, puis tournez le bouton dessous pour en changer le réglage ou l'intensité.

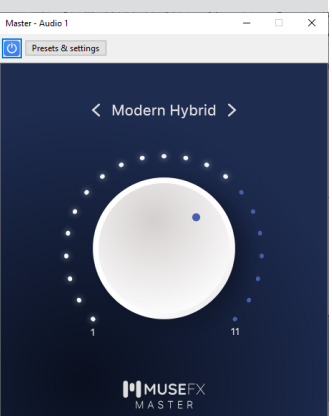

Le réglage étant effectué dans une fenêtre séparée, vous pouvez lancer la lecture de la piste depuis la fenêtre principale d'Audacity, puis modifier les réglages du plugin en temps réel. Ajoutez des effets supplémentaires en cliquant de nouveau sur le bouton **Add effect**, et tous les effets utilisés seront affichés dans une liste. Pour désactiver un effet, cliquez simplement sur l'icône éteindre à gauche du bouton du plugin.

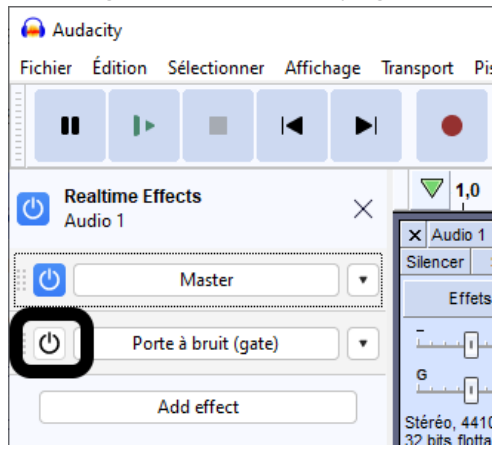
Lorsque vous cliquez sur **Add effect**, la dernière option est **Get more effects**. Ceci ouvre le site Web d'Audacity qui propose différents plugins. Les instructions sont toutefois en anglais, et comme déjà indiqué, chaque plugin fonctionne différemment. Certains ne peuvent être téléchargés que dans des packs, et certains ne sont tout simplement pas compatibles.

Ce n'est pas l'unique source de plugins. Vous pouvez aussi en trouver sur des forums dédiés à Audacity ou à la création de fichiers audio (musique, doubleurs de voix, etc.). Toutefois, ceux que nous avons téléchargés devraient déjà vous aider à démarrer.

# **Partagez votre piste audio sur audio.com**

Une fois que vous avez fini d'éditer votre fichier audio, vous pouvez le partager en ligne. Depuis une récente mise à jour, Audacity propose d'héberger gratuitement les créations grâce à un partenariat avec le site audio.com. Il n'est pas nécessaire de créer un compte sur audio.com pour pouvoir y charger vos créations, mais ce sera nécessaire pour gérer les fichiers que vous avez partagés, et notamment pour pouvoir les supprimer.

- 1- Pour créer un compte, rendez-vous à l'adresse **https:// audio.com** et cliquez sur **Sign in**, puis sur **Create account**  (sous le bouton Continue). Saisissez votre adresse e-mail, créez un mot de passe, puis indiquez le nom d'utilisateur que vous voulez voir apparaître sur vos fichiers partagés, et cliquez sur **Get Started**.
- 2- Dans Audacity, après avoir terminé les modifications sur votre piste, cliquez sur le bouton **Share Audio**.

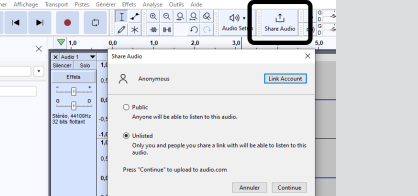

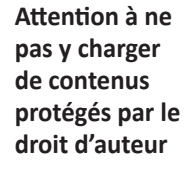

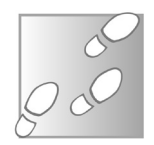

- 3- Dans la nouvelle fenêtre, si vous avez créé un compte sur **audio.com**, cliquez sur **Link Account**. Le site s'ouvre dans le navigateur. Identifiez-vous si besoin, puis cliquez sur **Link Audacity**. Audacity utilisera désormais ce compte.
- 4- De nouveau dans Audacity, toujours dans la fenêtre **Share Audio**, sélectionnez **Public** si vous souhaitez que votre fichier apparaisse publiquement sur le site, sur la page d'accueil ou dans les recherches. Sélectionnez **Unlisted** pour qu'il n'y figure pas. Dans ce cas, il sera accessible uniquement grâce à un lien direct. Cliquez sur **Continue**.
- 5- Si vous avez lié un compte audio.com avec Audacity, il affichera une fenêtre avec le lien vers le fichier. Cliquez sur **Copier** pour copier l'adresse dans le presse-papiers afin de l'envoyer à vos contacts. Si vous n'avez pas de compte, cliquez sur **Continue** et le fichier sera ouvert dans le navigateur. Vous pourrez alors copier l'adresse depuis la barre d'adresses.

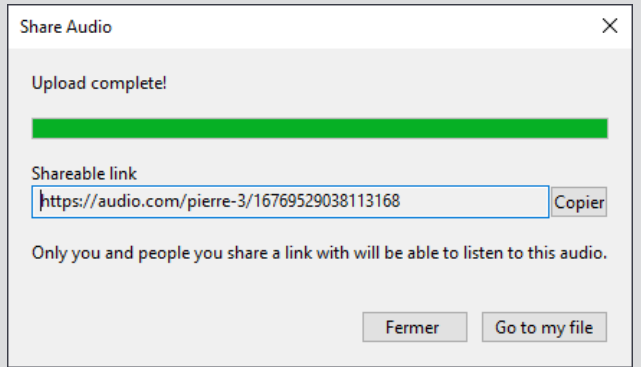

# **Résumé**

Avec cet article, vous avez découvert Audacity, un logiciel d'édition audio gratuit. Vous avez appris à utiliser quelques fonctions de base, ainsi que les deux nouveautés ajoutées avec la dernière version, à savoir les effets en temps réel et le partage sur audio.com.

## **ÉDITIONS PRAXIS : 99 Bd de la Reine 78000 Versailles**

Directeur de la publication : Pascal Birenzweigue **Rédacteur en chef : Pascal Birenzweigue Rédacteurs en chef adjoints : : Jean-Pierre Larive et Pierre Foulquier** Ont contribué à ce numéro : Paul Marcel,

Marie Guibout, Véronique Hugerot, Stanislas Birenzweigue, Alice Limouzin

Copyright © Éditions PRAXIS 2023 **Imprimé par** : Imprimerie Moderne Bayeux ZI, 7 rue de la résistance 14400 Bayeux **Dépôt légal :** CPPAP : 0521T 93919 Siret : 502 883 655 00016 RCS Paris APE : 5811Z ISSN : 1779-9058

### **SERVICE CLIENTS**

Le service clients se tient à votre disposition pour toutes vos questions concernant :

- la livraison de vos mises à jour
- vos changements d'adresse

**Attention : pensez à préciser votre numéro de client, mentionné sur votre facture, pour faciliter le traitement de votre demande !**

Ce service est ouvert du Lundi au Jeudi de 9h 30 a 12h 30

## **serviceclients@editionspraxis.fr** Tél. : +33 (0)6 99 50 15 69

*Le Conseiller Windows* Service Clients PRAXIS 17 rue Gambetta 17590 Ars en Ré

### **SERVICE DE RÉPONSE AUX LECTEURS**

Un problème urgent avec votre ordinateur ? Une question dont vous n'avez pas trouvé la réponse dans *Le Conseiller Windows* ?

## **PAR TÉLÉPHONE**

Les **mardi**, **mercredi** et **jeudi**, de **9 heures** à **12 heures**, en appelant le **06 99 50 15 69**.

#### **PAR E-MAIL**

Adressez-vous à Pierre Foulquier et son équipe d'experts : *support@editionspraxis.fr*

#### **PAR COURRIER POSTAL**

*Le Conseiller Windows*  Service réponse aux lecteurs 17 rue Gambetta 17590 Ars en Ré

*Les Éditions PRAXIS ne sont liées à aucun constructeur : nous ne dépendons en aucune manière des entreprises citées dans les pages de cet ouvrage. Nous effectuons des recherches méticuleuses pour tous nos articles et mises à jour, mais nous ne sommes pas responsables des erreurs ou omissions qui pourraient y figurer. En aucun cas les éditions PRAXIS ne sauraient être tenues responsables d'un quelconque préjudice matériel ou immatériel, direct ou indirect tel que le préjudice commercial ou financier ou encore le préjudice d'exploitation liés à l'utilisation des conseils, ou programmes fournis par les Éditions PRAXIS. De même, il appartient à l'abonné, ou lecteur, de prendre toutes les mesures appropriées de façon à protéger ses propres données et/ou logiciels de la contamination par des virus, des intrusions ou tentatives d'intrusion dans son système informatique ou des contournements éventuels par des tiers à l'aide ou non de l'accès Internet ou des services des éditions PRAXIS. Vous pouvez contacter nos auteurs ou des experts par courrier, téléphone ou Internet. Ces services sont soumis à conditions : les questions doivent être en rapport avec le titre de l'ouvrage auquel vous êtes abonné et votre abonnement en cours de validité. Ces services sont personnels. Ils sont réservés à un usage exclusif et non collectif de l'abonné (même n° d'abonné). Ils ne sont transmissibles en aucune manière. Une seule question à la fois peut être posée. Pour l'ensemble de ces prestations les éditions PRAXIS sont soumises à une obligation de moyens. La responsabilité des éditions PRAXIS ne pourra dès lors être recherchée et engagée en cas de non-réponse ou de non-réponse partielle à certaines questions. Le terme « question » doit être entendu au sens strict, il ne peut en aucun cas s'agir d'un conseil juridique, d'un audit, d'une expertise, d'une consultation, d'un diagnostic ou encore de l'établissement de statistiques ou de données chiffrées. Les éléments de réponses aux questions ne sont donnés qu'à titre informatif selon les éléments fournis par l'abonné. L'abonné est seul responsable des questions qu'il pose et de l'utilisation juste ou erronée de réponses obtenues et notamment consécutive à une information incomplète ou mal interprétée. L'abonné s'interdit toute diffusion ou commercialisation à titre onéreux ou gratuit, sous quelque forme que ce soit, des documents ou informations mis à sa disposition. L'abonné s'engage également à ce qu'il soit fait un usage licite et conforme au droit en vigueur des informations fournies. Tous droits réservés. Toute reproduction, même partielle du contenu, de la couverture ou des icônes, par quelque procédé que ce soit, est interdite sans l'autorisation par écrit des Éditions PRAXIS.*

**Le Conseiller Windows, votre meilleur allié pour utiliser Windows à 100 % de ses capacités.**